# **OV504R6**

# **User Manual**

# **Contents**

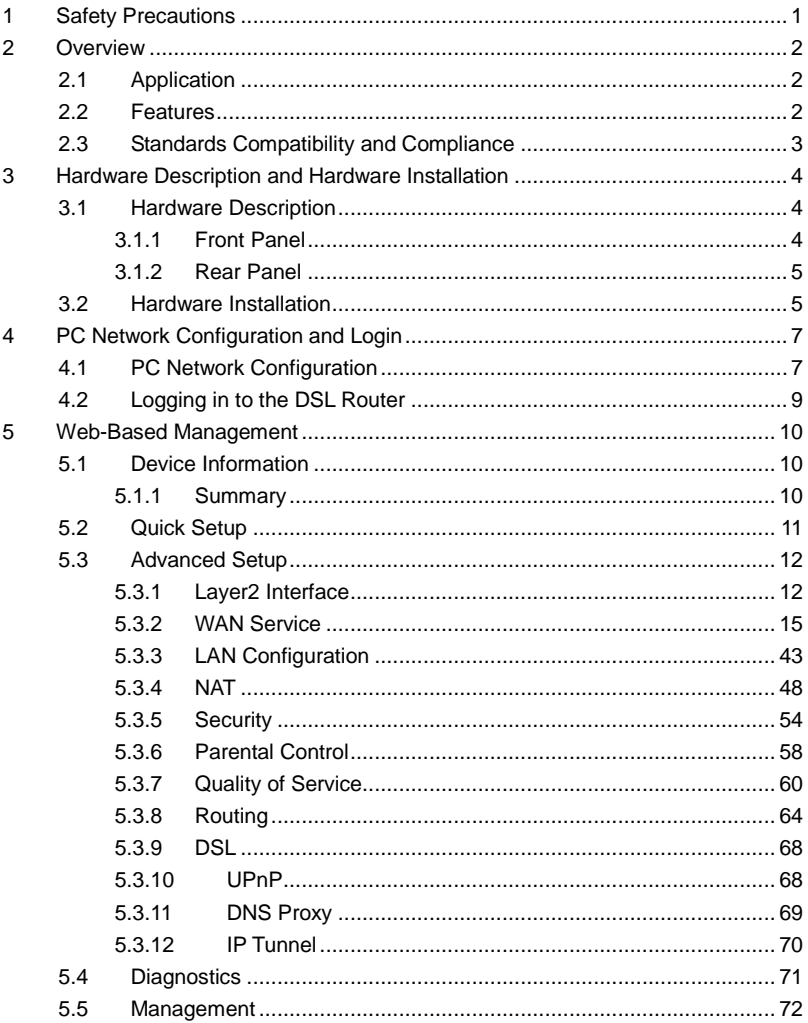

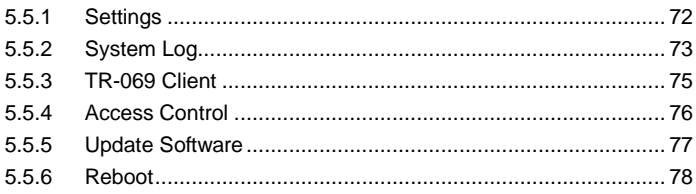

# <span id="page-3-0"></span>**1 Safety Precautions**

Read the following information carefully before operating the device. Follow the precaution items below to protect the device from risks and damage caused by fire and electric power.

- Use the type of power marked in the volume label.
- Use the power adapter in the device package.
- Pay attention to the power load of outlets or prolonged lines. An overburden power outlet or damaged line and plug may cause electric shock or fire accident. Check the power cords regularly. If you find any damage, replace it at once.
- Space is necessary for heat dissipation to avoid damage caused by overheating of the device. The holes on the device are designed for heat dissipation to ensure that the device works normally. Do not cover these heat dissipation holes.
- Do not put this device close to a heat source or under a high temperature. Keep the device away from direct sunlight.
- Do not put this device close to a damp place. Do not spill any fluid on this device.
- Unless instructed by our customer engineer or your broadband provider, do not connect this device to any PC or electronic product. Any wrong connection may cause any power or fire risk.
- Do not place this device on an unstable surface or support.

# <span id="page-4-0"></span>**2 Overview**

The router is a highly ADSL2/2+ Integrated Access Device and can support ADSL link with downstream up to 24 Mbps and upstream up to 1 Mbps. It is designed to provide a simple and cost-effective ADSL Internet connection for a private Ethernet. The Router combines high-speed ADSL Internet connection, Ethernet uplink and IP routing for the LAN in one package. It is usually preferred to provide high access performance applications for individual users, SOHOs and small enterprises.

The Router is easy to install and use. The Router connects to an Ethernet LAN or computers via standard Ethernet ports, while the ADSL connection is made using an ordinary telephone line with standard connectors. You can connect the Ethernet interface of WAN to Internet with an Ethernet cable for ETH uplink. Multiple workstations can be networked and connected to the Internet via a single Wide Area Network (WAN) interface and a single global IP address. The advanced security enhancements, packet filtering and port redirection help protect your network from potentially malicious devastating intrusions out of your network.

Network and Router management is done through the web-based management interface that can be accessed through the local Ethernet using a web browser. You may also enable remote management to configure the Router via the WAN interface.

# <span id="page-4-1"></span>**2.1 Application**

- **•** Home gateway
- SOHOs
- **•** Small enterprises
- $\bullet$  Higher data rate broadband sharing
- PC file and application sharing
- Network and online gaming

## <span id="page-4-2"></span>**2.2 Features**

- User-friendly GUI for web configuration
- Several preconfigured popular games. Enable the game, and the port settings will be automatically configured.
- Compatible with all standard Internet applications
- $\bullet$  Industry standard and interoperable ADSL interface
- Simple web-based status page displaying system configuration and linking to configuration pages
- Downloadable flash software updates
- Support utmost 8 permanent virtual circuits (PVC)
- Support utmost 8 PPPoE sessions
- Support RIP v1 & RIP v2
- Optimized Linux 2.6 Operating System
- IP routing and bridging
- Asynchronous transfer mode (ATM) , PTM (Packet Transfer mode) and digital subscriber line (DSL) support
- **•** Ethernet uplink
- Point-to-point protocol (PPP)
- Network/port address translation (NAT/PAT)
- Quality of service (QoS)
- $\bullet$  Universal plug-and-play (UPnP)
- File server for network attached storage (NAS) devices
- **•** Print server
- Web filtering
- Management and control

Web-based management (WBM)

Command line interface (CLI)

TR-069 WAN management protocol

- Remote update
- System statistics and monitoring
- DSL router is targeted at the following platforms: DSL modems and bridge.

# <span id="page-5-0"></span>**2.3 Standards Compatibility and Compliance**

- Support application level gateway (ALG)
- $\bullet$  ITU G.992.1 (G.dmt)
- **•** ITU G.992.2 (G.lite)
- $\bullet$  ITU G.994.1 (G.hs)
- $\bullet$  ITU G.992.3 (ADSL2)
- $\bullet$  ITU G.992.5 (ADSL2+)

# <span id="page-6-0"></span>**3 Hardware Description and Hardware Installation**

#### **Note:**

The figures in this document are for reference only.

# <span id="page-6-1"></span>**3.1 Hardware Description**

### <span id="page-6-2"></span>**3.1.1 Front Panel**

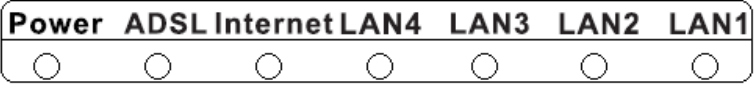

Figure 1 Front panel

The following table describes the indicators on the front panel.

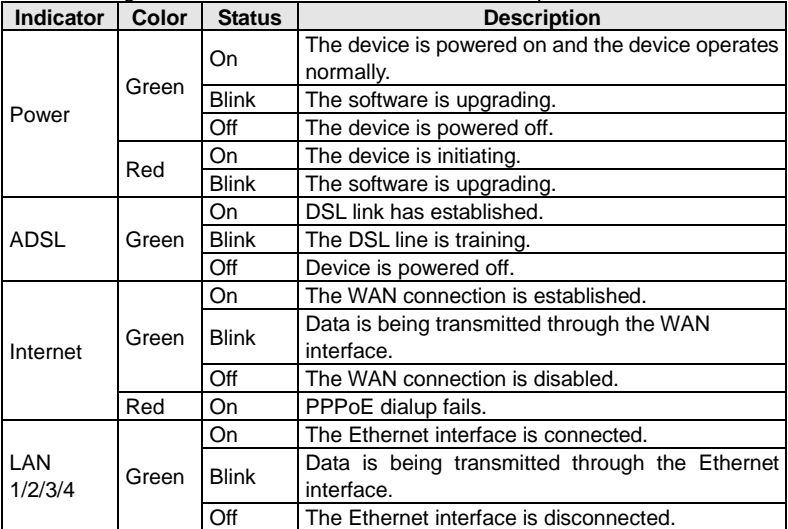

<span id="page-7-0"></span>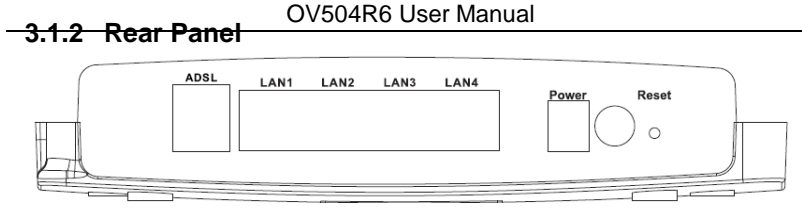

Figure 2 Rear panel

The following table describes the interfaces and buttons on the rear panel.

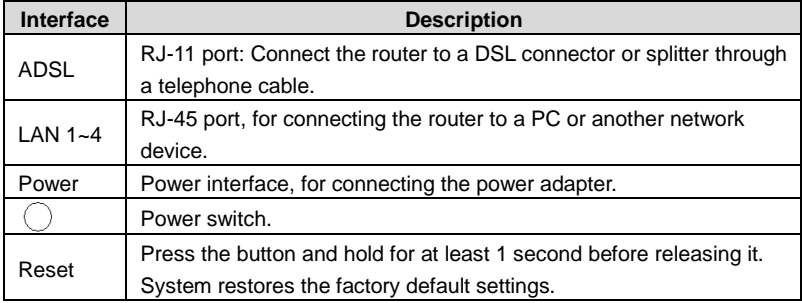

# **Warning:**

*Do not press the Reset button unless you want to clear the current settings. The Reset button is in a small circular hole on the rear panel. To restore the default settings, please press the Reset button gently and hold for 1 second by inserting a fine needle into the hole before releasing the button. The system will reboot and return to the factory defaults.*

# <span id="page-7-1"></span>**3.2 Hardware Installation**

**Step 1** Connect the **ADSL** port of the router to the Modem port of the splitter using a telephone cable. Connect the phone to the phone port of the splitter using a telephone cable. Connect the incoming line to the Line port of the splitter.

The spliiter has three ports:

- **LINE**: Connect to a wall phone jack (RJ-11 jack)
- **Modem**: Connect to the ADSL interface of the router
- **PHONE:** Connect to a telephone set

- **Step 2** Connect the **LAN** port of the router to the network card of the PC through an Ethernet cable.
- **Step 3** Plug one end of the power adapter into the wall outlet and the other end to the **Power** port of the router.

The following figure shows the connection of the DSL router, PC and telephones.

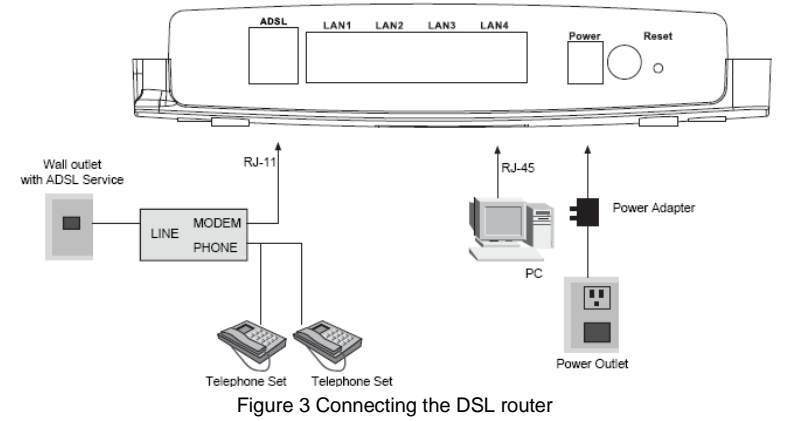

# <span id="page-9-0"></span>**4 PC Network Configuration and Login**

# <span id="page-9-1"></span>**4.1 PC Network Configuration**

Each network interface on the PC should either be configured with a statically defined IP address and DNS address, or be instructed to automatically obtain an IP address using the network DHCP server. DSL router provides a DHCP server on its LAN and it is recommended to configure your LAN to automatically obtain its IP address and DNS server IP address.

The configuration principle is identical but should be carried out differently on each operating system.

The following displays the **TCP/IP Properties** dialog box on Windows XP.

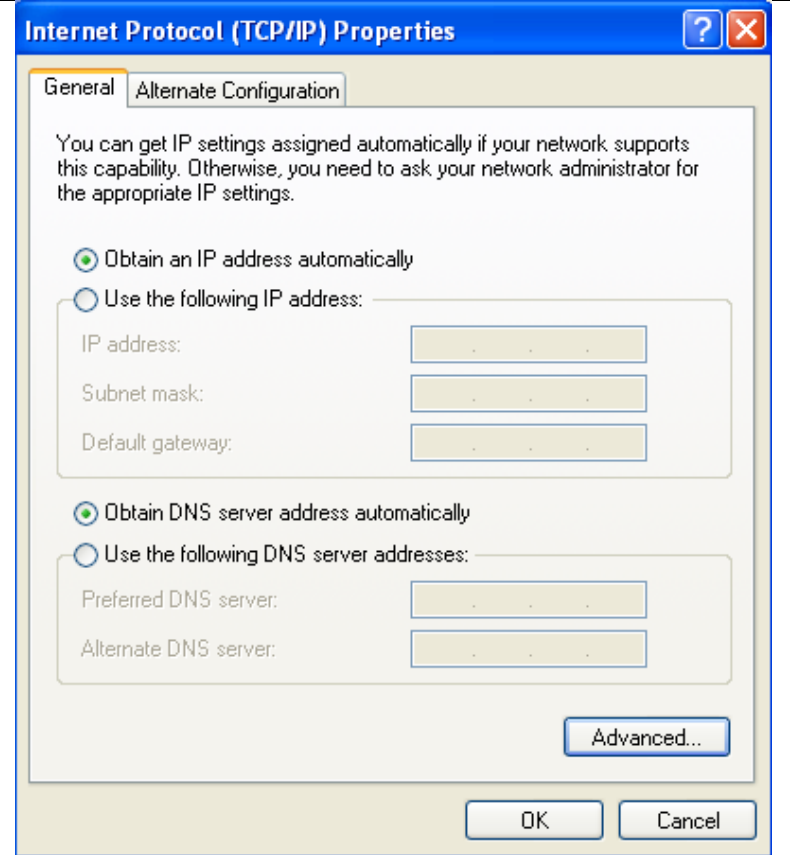

Figure 4 IP and DNS configuration

TCP/IP configuration steps for Windows XP are as follows:

- **Step 1** Choose Start > Control Panel > Network Connections.
- **Step 2** Right-click the Ethernet connection icon and choose **Properties**.
- **Step 3** On the **General** tab, select the **Internet Protocol (TCP/IP)** component and click Properties.
- **Step 4** The **Internet Protocol (TCP/IP) Properties** window appears.
- **Step 5** Select the **Obtain an IP address automatically** radio button.

**Step 6** Select the **Obtain DNS server address automatically** radio button. **Step 7** Click **OK** to save the settings.

# <span id="page-11-0"></span>**4.2 Logging in to the DSL Router**

To log in to the DSL router, perform the followings:

- **Step 1** Open a Web browser on your computer.
- **Step 2** Enter *http://192.168.1.1* (the default IP address of the DSL router) in the address bar. The login page appears.
- **Step 3** Enter the user name and the password. The default username and password of the super user are **admin** and **admin**. The username and password of the common user are **user** and **user**. You need not enter the username and the password again if you select the option **Remember my password**. It is recommended to change these default values after logging in to the DSL router for the first time.
- **Step 4** Click **OK** to log in to the Web page. Otherwise, please click **Cancel** to exit the login page.

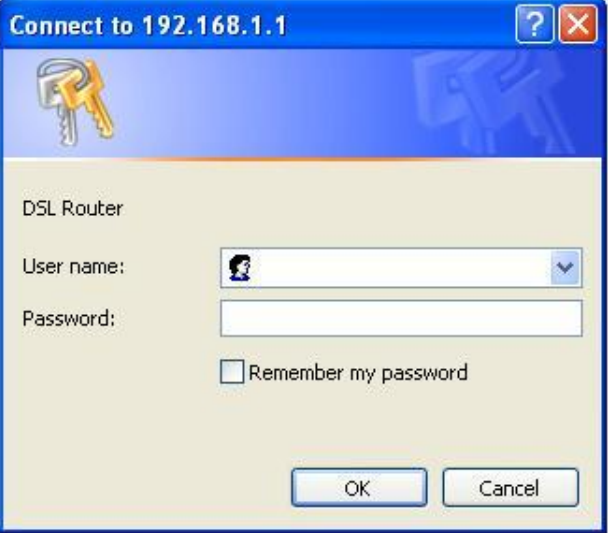

Figure 5 Login page

After logging in to the DSL router as a super user, you can query, configure, and modify all the settings, and diagnose the system.

# <span id="page-12-0"></span>**5 Web-Based Management**

This chapter describes how to use Web-based management of the DSL router, which allows you to configure and control all DSL router features and system parameters in a user-friendly GUI.

### <span id="page-12-1"></span>**5.1 Device Information**

Choose **Device Info**, and the submenus of **Device Info** include **Summary**, **WAN**, **Statistics**, **Route**, **ARP and DHCP**.

### <span id="page-12-2"></span>**5.1.1 Summary**

Choose **Device Info > Summary**, and the following page appears.

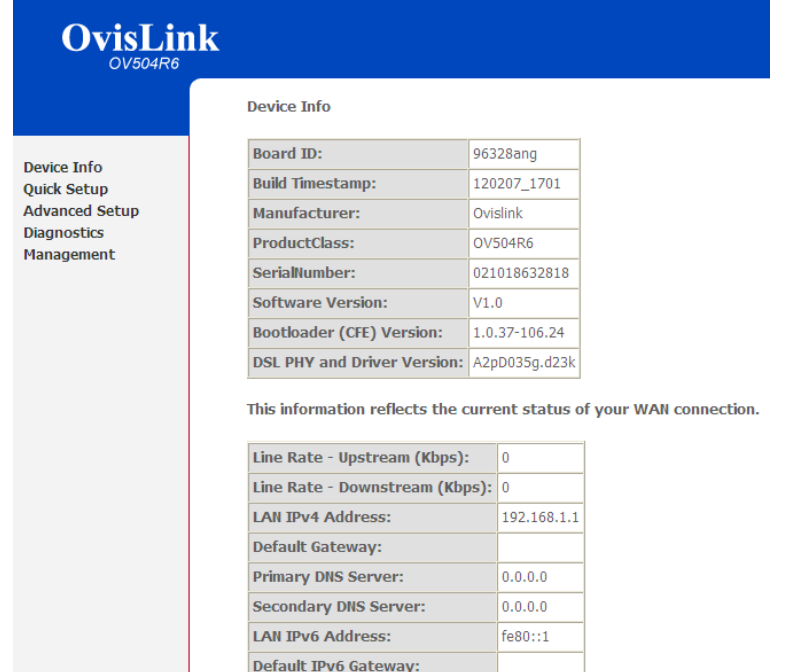

This page displays the device information such as the board ID, software version, and the information of your WAN connection including the upstream rate and the LAN address.

# <span id="page-13-0"></span>**5.2 Quick Setup**

Choose **Quick Setup**, and the following page appears.

#### **Ouick Setup**

In the boxes below, enter the PPP user name and password that your ISP has provided to you.

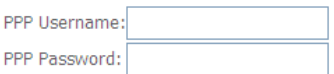

Apply/Save

After configuring a PVC of PPPoE type and connecting the ADSL line to the router, input the username and password to access the Internet.

### <span id="page-14-0"></span>**5.3 Advanced Setup**

Choose **Advanced Setup** and the submenus include **Layer2 Interface**, **WAN Service**, **LAN**, **NAT**, **Security**, **Parental Contorl**, **Quality of Service**, **Routing**, **DSL**, **UpnP**, **DNS Proxy**, **Print Server**, **Packet Acceleration**, **Storage Service**, **Interface Grouping**, **IPSec**, **Certificate**, **Power Management** and **Multicast**.

### <span id="page-14-1"></span>**5.3.1 Layer2 Interface**

#### **ATM Interface**

Choose **Advanced Setup** > **Layer2 Interface** > **ATM Interface** , and the following page appears.

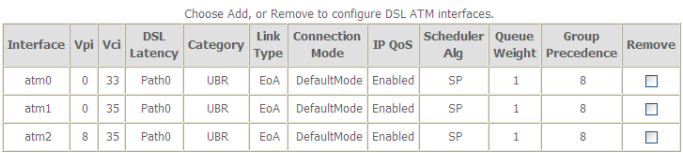

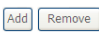

#### Figure 6 DSL ATM interface configuration

#### In this page, you can add or remove the DSL ATM Interfaces.

# Click the **Add** button to display the following page.<br>ATM PVC Configuration

This screen allows you to configure an ATM PVC identifier (VPI and VCI), select DSL latency, select a service category. Otherwise choose an existing interface by selecting the checkbox to enable it.

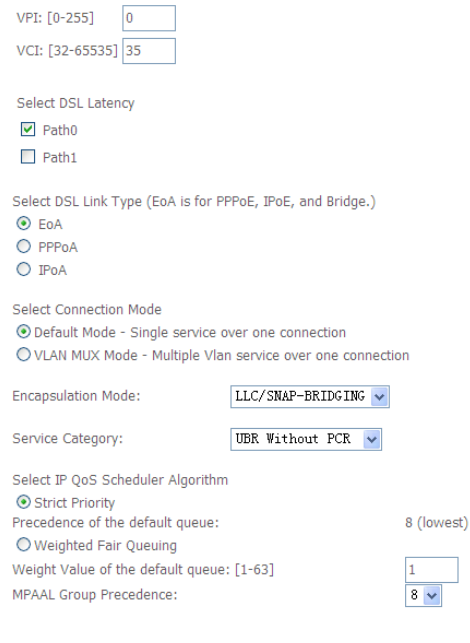

Figure 7 ATM PVC configuration

**Back** 

Apply/Save

In this page, you can set the VPI and VCI values, and select the DSL latency, link type (EoA is for PPPoE, IPoE and Bridge.), connection mode, encapsulation mode, service category, and IP QoS scheduler algorithm.

- **VPI (Virtual Path Identifier)**: The virtual path between two points in an ATM network, and its valid value is from 0 to 255.
- **VCI (Virtual Channel Identifier)**: The virtual channel between two points in an ATM network, ranging from 32 to 65535 (1 to 31 are reserved for known protocols).
- **Select DSL Latency**: You may select **Path0** or **Path1**.
- **Select DSL Link Type**: You may select **EoA** (for PPPoE, IPoE and Bridge), **PPPoA** or **IPoA**.
- **Select Connection Mode:** You may select the **Default Mode** or the **VLAN MUX Mode**.
- **Encapsulation Mode**: You may select **LLC/SNAP-BRIDGING** or **VC/MUX** in the drop-down list.
- **Service Category:** you may select **UBR Without PCR**, **UBR With PCR**, **CBR**, **Non Realtime VBR** or **Realtime VBR** from the drop-down lsit.
- **Select IP QoS Scheduler Algorithm:** You may select **Strict Priority** and **Weighted Fair Queuing**.

 **Note:**

QoS cannot be set for CBR and Realtime VBR.

After finishing setting, click the **Apply/Save** button to enable the settings.

#### **ETH Interface**

Choose **Advanced Setup** > **Layer2 Interface** > **ETH Interface**, and the following page appears.

#### OV504R6 User Manual **ETH WAN Interface Configuration**

Choose Add, or Remove to configure ETH WAN interfaces. Allow one ETH as layer 2 wan interface.

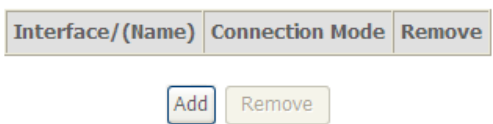

In this page, you can add or remove the DSL ETH Interfaces. Click the **Add** button to display the following page.

#### **ETH WAN Configuration**

This screen allows you to configure an ETH port.

Select an ETH port:

 $eth0/LAM1$ 

#### **Select Connection Mode**

⊙ Default Mode - Single service over one connection

O VLAN MUX Mode - Multiple Vlan service over one connection

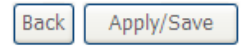

- **Select an ETH port**: You can select it from the drop-down list, such as eth1/eth1.
- **Select Connection Mode**
	- **Default Mode**  Single service over one connection.
	- **VLAN MUX Mode** Multiple Vlan service over one connection.

After finishing setting, click the **Apply/Save** button to enable the settings.

### <span id="page-17-0"></span>**5.3.2 WAN Service**

Choose **Advance Setup** > **WAN Service**, and the following page appears.

# OV504R6 User Manual<br>Wide Area Network (WAN) Service Setup

Choose Add. Remove or Edit to configure a WAN service over a selected interface.

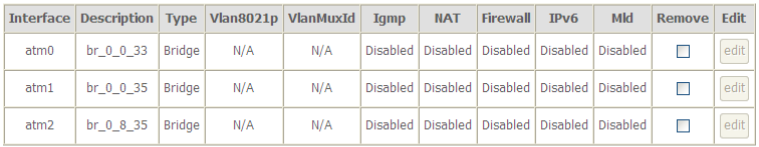

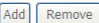

Figure 8 WAN service configuration

In this page, you may add, remove or edit a WAN service.

#### **5.3.2.1 Adding a PPPoE WAN Service**

This section describes the steps for adding the PPPoE WAN service.

**Step1** In the **Wide Area Network (WAN) Service Setup** page, click the **Add** button to display the following page. (First a proper ATM configuration should be added for this WAN service.)

### OV504R6 User Manual **WAN Service Interface Configuration**

Select a layer 2 interface for this service

```
Note: For ATM interface, the descriptor string is (portId_vpi_vci)
For PTM interface, the descriptor string is (portId high low)
         Where portId=0 --> DSL Latency PATH0
             portId=1 --> DSL Latency PATH1
            portId=4 --> DSL Latency PATH0&1
            low =0 --> Low PTM Priority not set
             low =1 --> Low PTM Priority set
           high =0 --> High PTM Priority not set
             high =1 --> High PTM Priority set
```
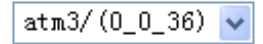

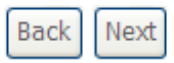

Figure 9 WAN service interface configuration (PPPoE)

**Step2** In this page, you can select an ATM Interface for the WAN service. After selecting the ATM interface, click **Next** to display the following page.

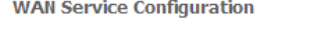

Select WAN service type: ⊙ PPP over Ethernet (PPPoE) O IP over Ethernet

O Bridging

Enter Service Description: pppoe\_0\_0\_36

Finable IPv6 for this service

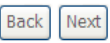

Figure 10 WAN service configuration (PPPoE)

**Step3** In this page, select the WAN service type to be **PPP over Ethernet (PPPoE)**. You may also select Enable IPv6 for this service. Click **Next** to display the following page.

#### **PPP Username and Password**

PPP usually requires that you have a user name and password to establish your connection. In the boxes below, enter the user name and password that your ISP has provided to you.

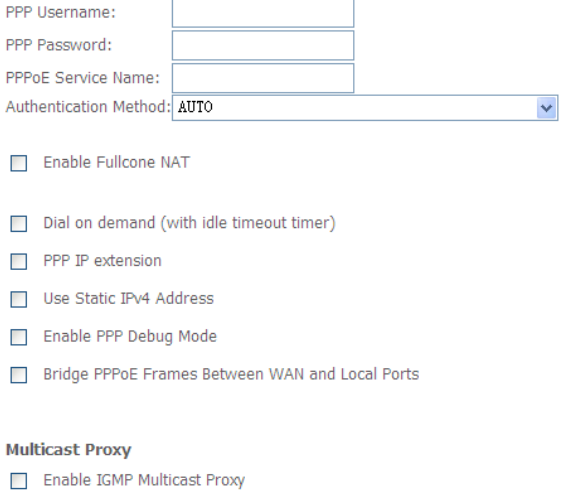

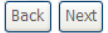

Figure 11 PPP username and password (PPPoE)

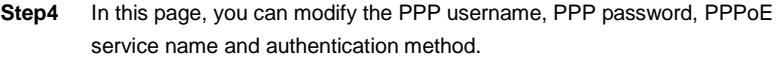

- **PPP Username:** The correct user name provided by your ISP.
- **PPP Password:** The correct password provided by your ISP.
- **PPPoE Service Name:** If your ISP provides it to you, please enter it. If not, do not enter any information.
- **Authentication Method:** The value can be AUTO, PAP, CHAP, or MSCHAP. Usually, you can select AUTO.
- **Enable Fullcone NAT:** NAT is one where all requests from the same internal IP address and port are mapped to the same external IP address and port. Furthermore, any external host can send a packet to the internal host, by sending a packet to the mapped external address.

- **•** Dial on demand (with idle timeout timer): If this function is enabled, you need to enter the idle timeout time. Within the preset minutes, if the modem does not detect the flow of the user continuously, the modem automatically stops the PPPoE connection. Once it detects the flow (like access to a webpage), the modem restarts the PPPoE dialup. If this function is disabled, the modem performs PPPoE dial-up all the time. The PPPoE connnection does not stop, unless the modem is powered off and DSLAM or uplink equipment is abnormal.
- **PPP IP extension:** If you want to configure DMZ Host, you should enable it first.
- **Use Static IPv4 Address:** If this function is disabled, the modem obtains an IP address assigned by an uplink equipment such as BAS, through PPPoE dial-up. If this function is enabled, the modem uses this IP address as the WAN IP address.
- **Enable PPP Debug Mode:** Enable or disable this function.
- **Bridge PPPoE Frames Between WAN and Local Ports:** Enable or disable this function.
- **Enable IGMP Multicast Proxy:** If you want PPPoE mode to support IPTV, enable it.
- **Step5** After setting the parameters, click **Next** to display the following page.

**Routing -- Default Gateway** 

Default gateway interface list can have multiple WAN interfaces served as system default gateways but only one will be used according to the priority with the first being the higest and the last one the lowest priority if the WAN interface is connected. Priority order can be changed by removing all and adding them back in again.

**Selected Default Gateway Interfaces**  **Available Routed WAN Interfaces** 

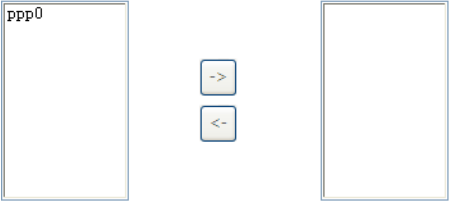

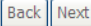

Figure 12 Routing-default gateway (PPPoE)

**Step6** In this page, select a preferred WAN interface as the system default gateway interface and then click **Next** to display the following page.

#### **DNS Server Configuration**

Select DNS Server Interface from available WAN interfaces OR enter static DNS server IP addresses for the system. In ATM mode, if only a single PVC with IPoA or static IPoE protocol is configured, Static DNS server IP addresses must be entered.

DNS Server Interfaces can have multiple WAN interfaces served as system dns servers but only one will be used according to the priority with the first being the higest and the last one the lowest priority if the WAN interface is connected. Priority order can be changed by removing all and adding them back in again.

#### Select DNS Server Interface from available WAN interfaces:

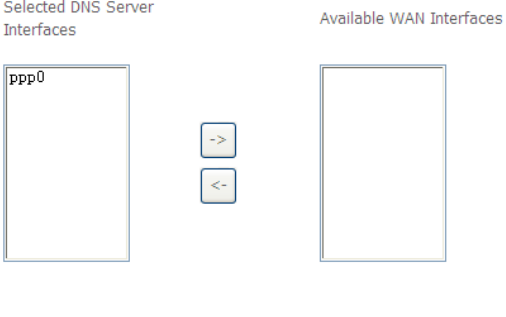

Back Next Figure 13 DNS server configuration (PPPoE)

**Step7** In this page, you may select a DNS server interface from the available WAN interfaces. Click **Next**, and the following page appears.

#### **WAN Setup - Summary**

Make sure that the settings below match the settings provided by your ISP.

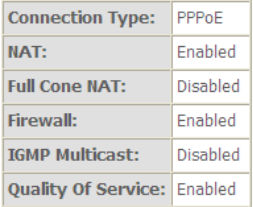

Click "Apply/Save" to have this interface to be effective. Click "Back" to make any modifications.

**Back** Apply/Save

#### Figure 14 PPPoE summary

**Step8** In this page, it displays the information about the PPPoE settngs. Click **Apply/Save** to save and apply the settings.

#### **5.3.2.2 Adding a MER (IPoE) WAN service**

This section describes the steps for adding the MER WAN service.

**Step1** In the **Wide Area Network (WAN) Service Setup** page, click the **Add** button to display the following page. (At first, you must add a ATM configuration for this WAN service.)

### OV504R6 User Manual **WAN Service Interface Configuration**

Select a layer 2 interface for this service

```
Note: For ATM interface, the descriptor string is (portId_vpi_vci)
For PTM interface, the descriptor string is (portId_high_low)
         Where portId=0 --> DSL Latency PATH0
             portId=1 --> DSL Latency PATH1
            portId=4 --> DSL Latency PATH0&1
           low =0 --> Low PTM Priority not set
             low =1 --> Low PTM Priority set
           high =0 --> High PTM Priority not set
             high =1 --> High PTM Priority set
```
 $atm1/(00.36)$ 

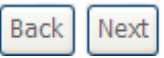

Figure 15 WAN service interface configuration (IPoE)

**Step2** Select an ATM Interface, and then click **Next** to display the following page.

### OV504R6 User Manual **WAN Service Configuration**

Select WAN service type:

- O PPP over Ethernet (PPPoE)
- ⊙ IP over Ethernet

 $O$  Bridging

Enter Service Description: ipoe\_0\_0\_36

 $\nabla$  Enable IPv6 for this service

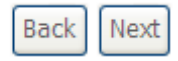

Figure 16 WAN service configuration (IPoE)

**Step3** In this page, select the WAN service type to be IP over Ethernet, enter the service description for this service, and you may also enable IPv6 for this service. After finishing setting, click **Next** to display the following page.

#### **WAN IP Settings**

Enter information provided to you by your ISP to configure the WAN IP settings. Notice: If "Obtain an IP address automatically" is chosen, DHCP will be enabled for PVC in IPoE mode. If "Use the following Static IPv4/IPv6 address" is chosen, enter the WAN IPv4/IPv6 address, subnet mask/prefix Length and interface gateway.

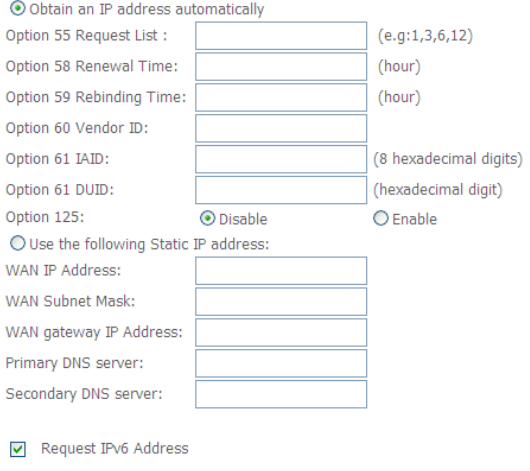

Request Prefix Delegation

Back Next

Figure 17 WAN IP settings (IPoE)

- **Request IPv6 Address:** Select it to obtain IP addresses of IPv6 type.
- **Request Prefix Delegation:** Select it to obtain IPv6 prefix. An IPv6 prefix is equivalent an IPv4 subnet mask.

#### **Note:**

When IPv6 is enabled, you are suggested to keep the default options here.

- **Step4** In this page, you may modify the WAN IP settings. You may select obtain an IP address automatically or manually enter the IP address provided by your ISP. Click **Next** and the following page appears.
	- **Note:**

If **Obtain an IP address automatically** is selected, DHCP will be enabled for PVC in MER mode. If **Use the following Static IP address** is selected, enter the WAN IP address, subnet mask, gateway IP address, and primary and secondary DNS servers.

#### **Network Address Translation Settings**

Network Address Translation (NAT) allows you to share one Wide Area Network (WAN) IP address for multiple computers on your Local Area Network (LAN).

**Finable NAT** 

**TT** Enable Firewall

#### **IGMP Multicast**

Finable IGMP Multicast

Fil Enable MLD Multicast Proxy

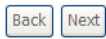

Figure 18 Network address translation settings (IPoE)

**Step5** In this page, you can set the network address translation settings,for example, enabling NAT, firewall, IGMP multicast and MLD multicast proxy. After finishing setting, click **Next** and the following page appears.

**Routing -- Default Gateway** 

Default gateway interface list can have multiple WAN interfaces served as system default gateways but only one will be used according to the priority with the first being the higest and the last one the lowest priority if the WAN interface is connected. Priority order can be changed by removing all and adding them back in again.

**Selected Default Gateway Interfaces**  **Available Routed WAN Interfaces** 

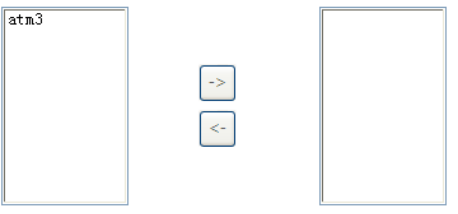

IPv6: Select a preferred wan interface as the system default IPv6 gateway.

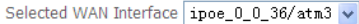

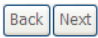

Figure 19 Routing-default gateway (IPoE)

**Step6** In this page, select a preferred WAN interface as the system default gateway interface, select a WAN interface as the system default IPv6 gateway, and then click **Next** to display the following page.

#### **DNS Server Configuration**

Select DNS Server Interface from available WAN interfaces OR enter static DNS server IP addresses for the system. In ATM mode, if only a single PVC with IPoA or static IPoE protocol is configured, Static DNS server IP addresses must be entered.

DNS Server Interfaces can have multiple WAN interfaces served as system dns servers but only one will be used according to the priority with the first being the higest and the last one the lowest priority if the WAN interface is connected. Priority order can be changed by removing all and adding them back in again.

#### Select DNS Server Interface from available WAN interfaces:

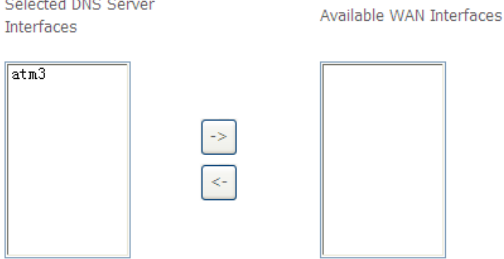

 $\bigcirc$  objects to contain the containing and  $\bigcirc$ 

IPv6: Select the configured WAN interface for IPv6 DNS server information. Note that selecting a WAN interface for IPv6 DNS server will enable DHCPv6 Client on that interface.

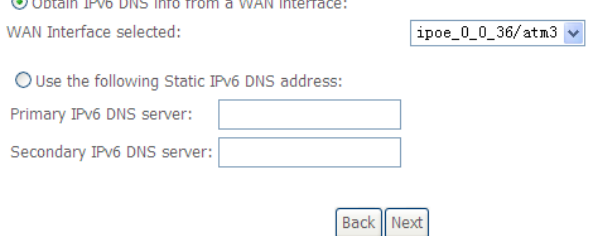

Figure 20 DNS server configuration (IPoE)

**Step7** In this page, you may select a DNS server interface from the available WAN interfaces. After finishing setting, click **Next** to display the following page.

#### **WAN Setup - Summary**

Make sure that the settings below match the settings provided by your ISP.

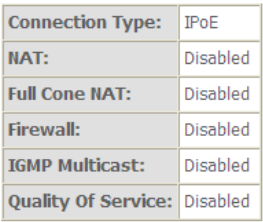

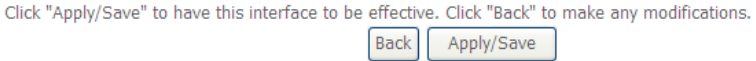

#### Figure 21 IPoE summary

**Step8** In this page, it displays the information about the IPoE settngs.Click **Apply/Save** to save and apply the settings.

#### **5.3.2.3 Adding a PPPoA WAN service**

This section describes the steps for adding the PPPoA WAN service.

**Step1** Choose **Advanced Setup** > **Layer2 Interface** > **ATM Interface** to dsipaly the **DSL ATM Interface Configuration** page. In this page, you need to add a PVC for PPPoA mode. Click the **Add** button in the **DSL ATM Interface Configuration** page to display the following page.

#### **ATM PVC Configuration**

This screen allows you to configure an ATM PVC identifier (VPI and VCI), select DSL latency, select a service categoryS. Otherwise choose an existing interface by selecting the checkbox to enable it.

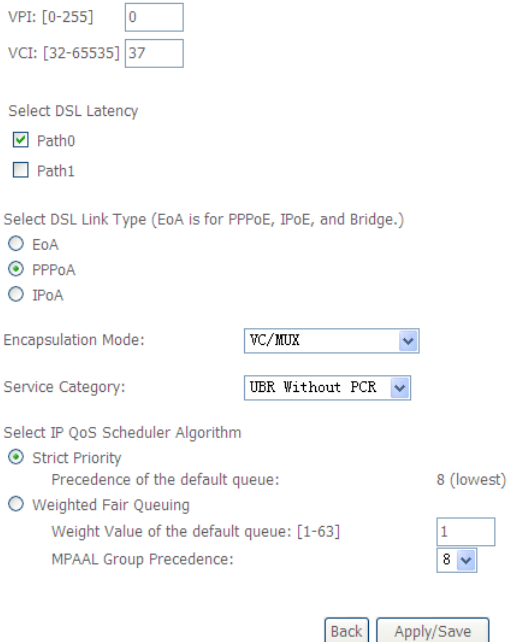

Figure 22 ATM PVC configuration (PPPoA)

- **Step2** Select the DSL link type to be **PPPoA**, and select the encapsulation mode to be **VC/MUX** (according to the uplink equipment). After finishing setting, click the **Apply/Save** button to apply the settings.
- **Step3** Choose **WAN Service** and click **Add** to display the following page.

### OV504R6 User Manual **WAN Service Interface Configuration**

Select a layer 2 interface for this service

```
Note: For ATM interface, the descriptor string is (portId vpi vci)
For PTM interface, the descriptor string is (portId_high_low)
         Where portId=0 --> DSL Latency PATH0
             portId=1 --> DSL Latency PATH1
            portId=4 --> DSL Latency PATH0&1
           low =0 --> Low PTM Priority not set
             low =1 --> Low PTM Priority set
           high =0 --> High PTM Priority not set
             high =1 --> High PTM Priority set
```
 $atm2/(00.37)$ 

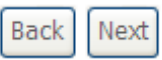

Figure 23 WAN service interface configuration (PPPoA)

**Step4** Select the proper interface for the WAN service, and then click **Next** to display the following page. **WAN Service Configuration** 

Enter Service Description: pppoa\_0\_0\_37

**Back** Next

Figure 24 WAN service configuration (PPPoA)

#### **Step5** In this page, you may modify the service description. Click **Next** to display the following page.

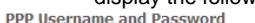

PPP usually requires that you have a user name and password to establish your connection. In the boxes below, enter the user name and password that your ISP has provided to you.

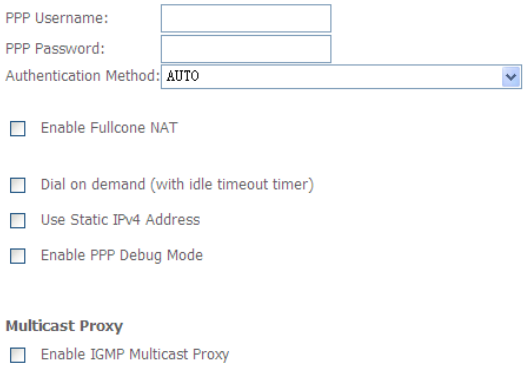

Back | Next Figure 25 PPP username and password (PPPoA)

- **PPP Username:** The correct user name provided by your ISP.
- **PPP Password:** The correct password provided by your ISP.
- **Authentication Method:** The value can be AUTO, PAP, CHAP, or MSCHAP. Usually, you can select AUTO.
- **Enable Fullcone NAT:**. NAT is one where all requests from the same internal IP address and port are mapped to the same external IP address and port. Furthermore, any external host can send a packet to the internal host, by sending a packet to the mapped external address.
- **Dial on demand (with idle timeout timer):** If this function is enabled, you need to enter the idle timeout time. Within the preset minutes, if the modem does not detect the flow of the user continuously, the modem automatically stops the PPPoA connection. Once it detects the flow (like access to a webpage), the modem restarts the PPPoA dialup. If this function is disabled, the modem performs PPPoA dial-up all the time. The PPPoA connnection
does not stop, unless the modem is powered off and DSLAM or uplink equipment is abnormal.

- **Use Static IPv4 Address:** If this function is disabled, the modem obtains an IP address assigned by an uplink equipment such as BAS, through PPPoA dial-up. If this function is enabled, the modem uses this IP address as the WAN IP address.
- **Enable PPP Debug Mode:**Enable or disable this function.
- **Enable IGMP Multicast Proxy:** If you want PPPoE mode to support IPTV, enable it.
- **Step6** In this page, enter the PPP username and PPP password provided by your ISP. Select the authentication method according to your requirement. After finishing setting, click **Next** to display the following page.<br>Routing :- Default Gateway

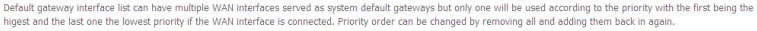

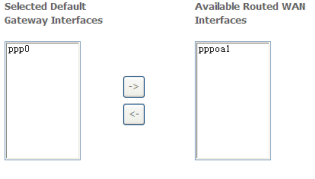

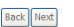

Figure 26 Routing-default gateway (PPPoA)

**Step7** In this page, select a preferred WAN interface as the system default gateway interface and then click **Next** to display the following page.

#### **DNS Server Configuration**

Select DNS Server Interface from available WAN interfaces OR enter static DNS server IP addresses for the system. In ATM mode, if only a single PVC with IPoA or static IPoE protocol is configured. Static DNS server IP addresses must be entered.

presence to the process can have multiple WAN interfaces served as system dns servers but only one will be used according to the priority with the first being the higest and DIS Server Interfaces can have multiple WAN inte the last one the lowest priority if the WAN interface is connected. Priority order can be changed by removing all and adding them back in again.

#### Solact DUS Server Interface from available WAN interfaces

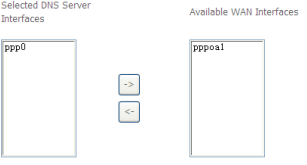

**Back** Next

Figure 27 DNS server configuration (PPPoA)

**Step8** In this page, you may select a DNS server interface from the available WAN interfaces. After finishing setting, click **Next** to display the following page.

**WAN Setup - Summary** 

Make sure that the settings below match the settings provided by your ISP.

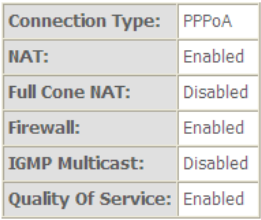

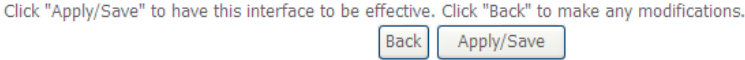

#### Figure 28 PPPoA summary

**Step9** In this page, it displays the information about the PPPoA settngs.Click **Apply/Save** to apply the settings. You can modify the settings by clicking the **Back** button if necessary.

### **5.3.2.4 Adding an IPoA WAN service**

This section describes the steps for adding the IPoA WAN service.

**Step1** Choose **Advanced Setup > Layer2 Interface > ATM Interface** to dsipaly the **DSL ATM Interface Configuration** page. In this page, you need to add a PVC for IPoA mode. Click the **Add** button in the **DSL ATM Interface Configuration** page to display the following page.<br>ATM PVC Configuration

This screen allows you to configure an ATM PVC identifier (VPI and VCI), select DSL latency, select a service categoryS. Otherwise choose an existing interface by selecting the checkbox to enable it.

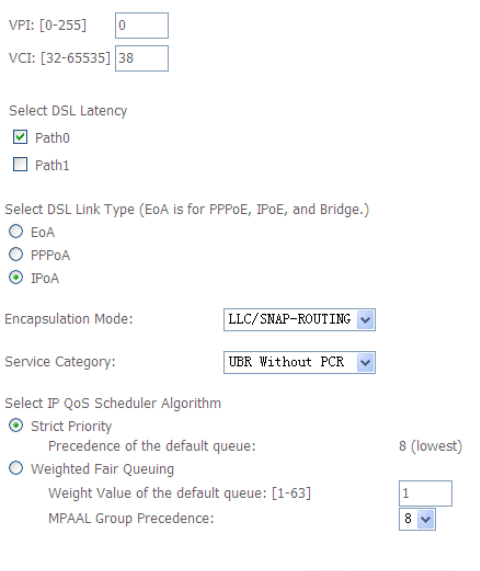

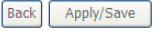

Figure 29 ATM PVC configuration (IPoA)

- **Step2** Select the DSL link type to be **IPoA**, and select the encapsulation mode to be **LLC/SNAP-ROUTING** (according to the uplink equipment). After finishing setting, click the **Apply/Save** button to save the settings.
- **Step3** Choose **WAN Service** and click **Add** to display the following page.

### OV504R6 User Manual **WAN Service Interface Configuration**

Select a laver 2 interface for this service

```
Note: For ATM interface, the descriptor string is (portId_vpi_vci)
For PTM interface, the descriptor string is (portId high low)
          Where portId=0 --> DSL Latency PATH0
              portId=1 --> DSL Latency PATH1
            portId=4 --> DSL Latency PATH0&1
            low =0 --> Low PTM Priority not set
              low =1 --> Low PTM Priority set
            high =0 --> High PTM Priority not set
              high =1 --> High PTM Priority set
```
ipoa0/(0 0 38)

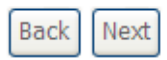

Figure 30 WAN service interface configuration (IPoA)

**Step4** Select the proper interface for the WAN service ,and then click **Next** to display the following page. **WAN Service Configuration** 

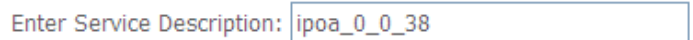

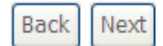

Figure 31 WAN service configuration (IPoA)

# **Step5** In this page, you may modify the service description. Click **Next** to display the following page.

#### **WAN IP Settings**

information provided to you by your ISP to configure the WAN IP settings.

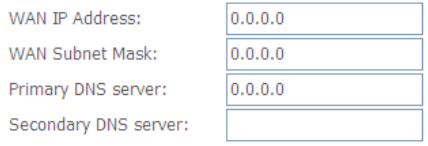

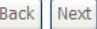

Figure 32 WAN IP settings (IPoA)

# **Step6** In this page, enter the WAN IP address and the WAN subnet mask provided by your ISP and then click **Next** to display the following page.

**Network Address Translation Settings** 

Network Address Translation (NAT) allows you to share one Wide Area Network (WAN) IP address for multiple computers on your Local Area Network (LAN).

**Enable NAT** 

Enable Firewall

#### **IGMP Multicast**

Finable IGMP Multicast

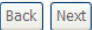

Figure 33 Network address translation settings (IPoA)

In this page, Network Address Translation (NAT) allows you to share one Wide Area Network (WAN) IP address for multiple computers on your Local Area Network (LAN).

If you do not want to enable NAT, and wish the user of modem to access the Internet normally, you need to add a route on the uplink equipment. Otherwise, the access to the Internet fails. Normally, please enable the NAT function.

**Step7** After finishing setting, click **Next** to display the following page.

Default gateway interface list can have multiple WAN interfaces served as system default gateways but only one will be used according to the priority with the first being the higest and the last one the lowest priority if the WAN interface is connected. Priority order can be changed by removing all and adding them back in again.

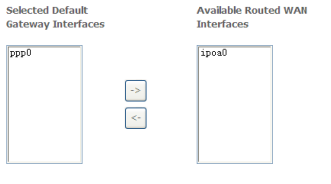

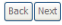

Figure 34 Routing-default gateway (IPoA)

# **Step8** In this page, select a preferred WAN interface as the system default gateway interface and then click **Next** to display the following page.<br>DNS Server Configuration

Select DNS Server Interface from available WAN interfaces OR enter static DNS server IP addresses for the system. In ATM mode, if only a single PVC with IPoA or static IPoE protocol is configured, Static DNS server IP addresses must be entered. DIIS Server Interfaces can have multiple WAN interfaces served as system dns servers but only one will be used according to the priority with the first being the higest and the last one the lowest priority if the WAN interface is connected. Priority order can be changed by removing all and adding them back in again. Select DNS Server Interface from available WAN interfaces:

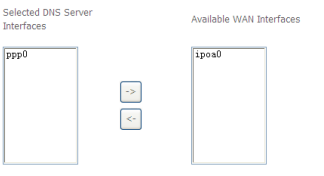

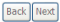

Figure 35 DNS server configuration (IPoA)

**Step9** In this page, you may select a DNS server interface from the available WAN interfaces. Click **Next** to display the following page.

#### **WAN Setup - Summary**

Make sure that the settings below match the settings provided by your ISP.

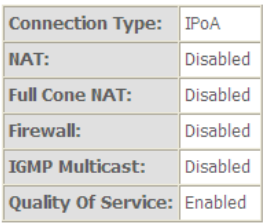

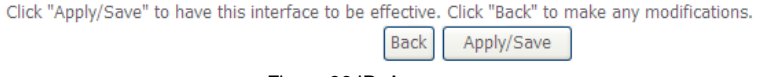

#### Figure 36 IPoA summary

**Step10** In this page, it displays the information about the IPoA settngs. Click **Apply/Save** to save and apply the settings. You can modify the settings by clicking the **Back** button if necessary.

#### **5.3.2.5 Adding a Bridge WAN service**

This section describes the steps for adding the Bridge WAN service.

**Step1** In the **Wide Area Network (WAN) Service Setup** page, click the **Add** button to display the following page. (At first, you must add a proper ATM configuration for this WAN service.) Click the **Add** button to display the following page.

### OV504R6 User Manual **WAN Service Interface Configuration**

Select a layer 2 interface for this service

```
Note: For ATM interface, the descriptor string is (portId_vpi_vci)
For PTM interface, the descriptor string is (portId_high_low)
          Where portId=0 --> DSL Latency PATH0
              portId=1 --> DSL Latency PATH1
            portId=4 --> DSL Latency PATH0&1
            low =0 --> Low PTM Priority not set
              low =1 --> Low PTM Priority set
            high =0 --> High PTM Priority not set
              high =1 --> High PTM Priority set
```
 $atm3/(0 0 39)$ 

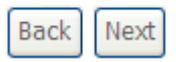

Figure 37 WAN service interface configuration (bridge)

**Step2** Select the proper ATM Interface and then click **Next** to display the following page.

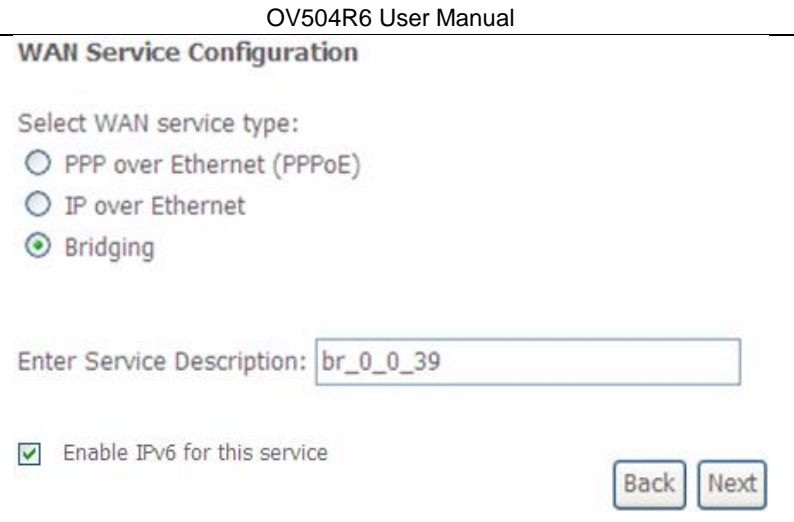

Figure 38 WAN service configuration (bridge)

**Step3** In this page, you can select the WAN service type, and modify the service description for this service. After finishing setting, click **Next** to display the following page.<br>WAN Setup - Summary

Make sure that the settings below match the settings provided by your ISP.

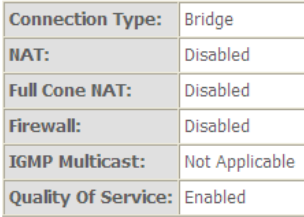

Click "Apply/Save" to have this interface to be effective. Click "Back" to make any modifications.

Apply/Save **Back** 

Figure 39 Bridge summary

**Step4** In this page, it displays the information about the bridge settngs. Click **Apply/Save** to save and apply the settings. You can modify the settings by clicking the **Back** button if necessary.

### **5.3.3 LAN Configuration**

#### **5.3.3.1 IPv4 Autoconfig**

#### Choose **Advanced Setup > LAN > IPv4 Autoconfig**, and the following page

#### appears.

**Local Area Network (LAN) Setup** 

Configure the Broadband Router IP Address and Subnet Mask for LAN interface. GroupName Default

**IP Address:** 192.168.1.1 Subnet Mask: 255.255.255.0 Enable IGMP Snooping Enable LAN side firewall O Disable DHCP Server ⊙ Enable DHCP Server Start IP Address: 192.168.1.2 End IP Address: 192.168.1.254 Leased Time (hour): 24 Static IP Lease List: (A maximum 32 entries can be configured) Edit DHCP Option 60 **DHCP Advance setup Edit DHCP Option MAC Address IP Address Remove Add Entries Remove Entries** O Enable DHCP Server Relay DHCP Server IP Address: Configure the second IP Address and Subnet Mask for LAN interface

Apply/Save

In this page, you can configure an IP address for the DSL router, enable IGMP snooping, enable or disable the DHCP server, edit the DHCP option, configure the

DHCP advanced setup and set the binding between a MAC address and an IP address.

#### **Configuring a Private IP Address for the DSL Router**

IP Address:

Subnet Mask:

192.168.1.1 255,255,255,0

In this page, you can modify the IP address of the device. The preset IP address is 192.168.1.1.

#### **Enabling IGMP Snooping**

IGMP snooping enables the router to forward multicast traffic intelligently, instead of flooding all ports in the VLAN. With IGMP snooping, the router listens to IGMP membership reports, queries and leave messages to identify the switch ports that are members of multicast groups. Multicast traffic will only be forwarded to ports identified as members of the specific multicast group or groups.

☑ Enable IGMP Snooping

Standard Mode

O Blocking Mode

#### **Enabling the LAN Side Firewall**

Firewall can prevent unexpected traffic on the Internet from your host in the LAN.

Finable LAN side firewall

In this page, you can enable or disable the LAN side firewall.

#### **Configuring the DHCP Server**

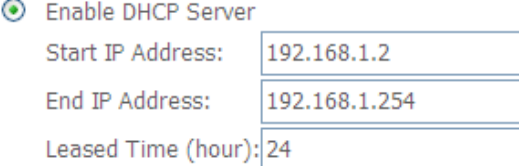

If you enable the DHCP sever, the clients will automatically acquire the IP address from the DHCP server. If the DHCP server is disabled, you need to manually set the start IP address, end IP address and lease time for clients in the LAN.

#### **Editing the DHCP Option**

Click the **Edit DHCP Option** button in the **Local Area Network (LAN) Setup** page to display the **DHCP Option Setup** page.

This page allows you to configurate the DHCP OPTION. These options will be sent to DHCP client. You can difine at most 30 options.

**State Code Value Pool** 

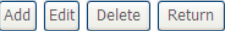

In this page, you can add, edit or delete the DHCP options, and these options will be sent to the DHCP client.

#### **Editing the DHCP Option60**

Click the **Edit DHCP Option60** button in the **Local Area Network (LAN) Setup** page to display the **DHCP Option60 Setup** page.

This page allow you to setup dhcp option 60, the dhcp server will assign one ip address based on you setting to dhcp client.

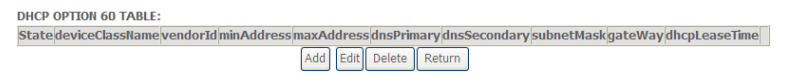

In this page, you can add, edit or delete the DHCP60 options.

#### **DHCP Advanced Setup**

Click the **DHCP Advance Setup** button in the **Local Area Network (LAN) Setup** page to display the following page. In this page, you can enable or disable DHCP for every LAN interface.

#### **DHCP Advance Setup**

This page allows you to enable or disable dhcp for every lan interface. You must enable lan ports.

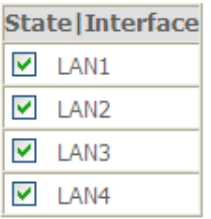

#### **Configuring the DHCP Static IP Lease List**

The lease list of static IP address reserves static IP addresses for the hosts with specific MAC addresses. When a host whose MAC address is in the lease list of static IP address requests the DHCP server for an IP address, the DHCP server assigns the reserved IP address to the host.

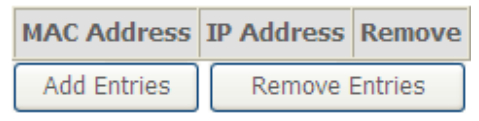

Click the **Add Entries** button in the **Local Area Network (LAN) Setup** page to display the **DHCP Static IP Lease** page.

#### **DHCP Static IP Lease**

Enter the Mac address and Static IP address then click Apply/Save.

MAC Address:

**IP Address:** 

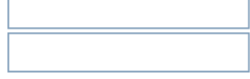

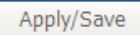

In this page, enter the MAC address of the LAN host and the static IP address reserved for the host, and then click the **Apply/Save** button to apply the settings.

#### **Configuring the Second IP Address and Subnet Mask for a LAN Interface**

In the **Local Area Network (LAN) Setup** page, you may set the second IP address and the subnet mask for a LAN interface.

■ Configure the second IP Address and Subnet Mask for LAN interface

IP Address:

192.168.249.1

Subnet Mask:

255.255.255.252

After enabling **Configure the second IP Address and Subnet Mask for LAN interface**, enter an IP address and a subnet mask for the LAN interface. After finishing setting, click the **Apply/Save** button to apply the settings.

#### **5.3.3.2 IPv6 Autoconfig**

Choose **Advanced Setup > LAN > IPv6 Autoconfig**, and the following page appears.

#### **IPv6 LAN Auto Configuration**

Note: Stateful DHCPv6 is supported based on the assumption of prefix length less than 64. Interface ID does NOT support ZERO COMPRESSION "::". Please enter the complete information. For exampe, Please enter "0:0:0:2" instead of ":: 2".

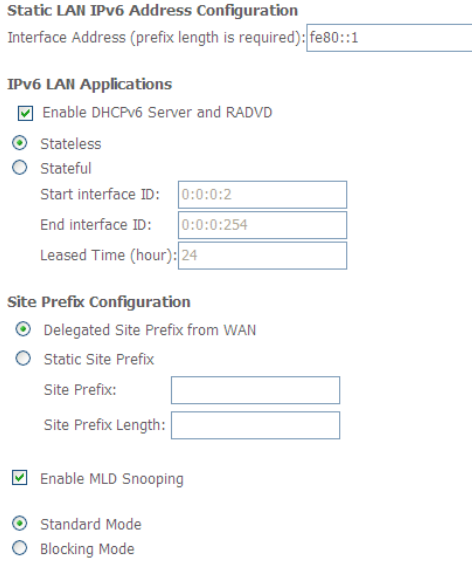

In this page, you can configure a static LAN IPv6 address, enable or disable DHCPv6 server and RADVD, configure site prefix, and enable or disable MLD Snooping.

Save/Apply

After finishing setting, click the **Apply/Save** button to apply the settings.

### **5.3.4 NAT**

#### **5.3.4.1 Virtual Servers**

Firewall can prevent unexpected traffic on the Internet from your host on the LAN. The virtual server can create a channel that can pass through the firewall. In that case, the host on the Internet can communicate with a host on your LAN within certain port range.

# Choose **Advanced Setup > NAT > Virtual Servers**, and the following page

# **appears.**<br>NAT -- Virtual Servers Setup

Virtual Server allows you to direct incoming traffic from WAN side (identified by Protocol and External port) to the Internal server with private IP address on the LAN side. The Internal port is required only if the external port needs to be converted to a different port number used by the server on the LAN side. A maximum 32 entries can be configured.

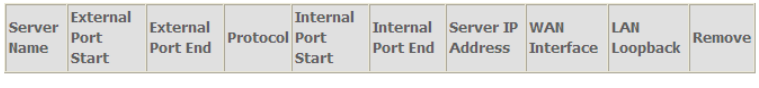

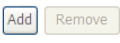

In this page, you are allowed to add or remove a virtual server entry.

To add a virtual server, do as follows:

**Step 1** Click the **Add** button to display the following page.

**NAT -- Virtual Servers** 

Select the service name, and enter the server IP address and click "Apply/Save" to forward IP packets for this service to the specified server.

NOTE: The "Internal Port End" cannot be modified directly. Normally, it is set to the same value as "External Port End". However, if you modify "Internal Port Start", then "Internal Port End" will be set to the same value as "Internal Port Start".

Apply/Save

Remaining number of entries that can be configured:32

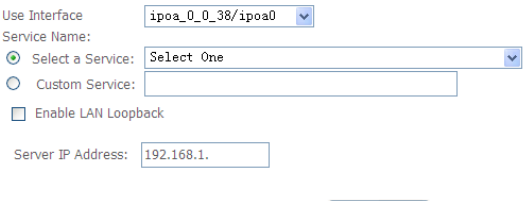

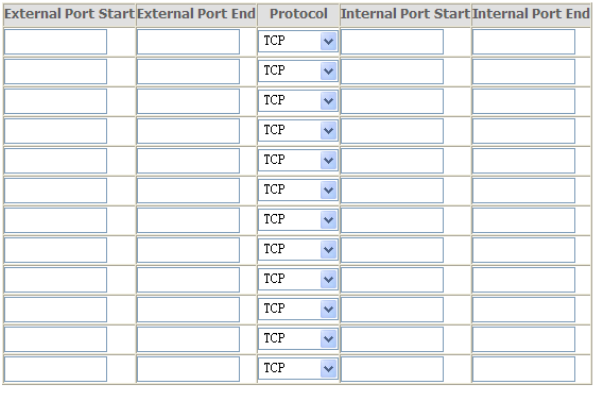

Save/Apply

- **Use interface**: Select an interface that you want to configure.
- **Select a Service**: Select a proper service in the drop-down list.
- **Custom Server**: Enter a new service name to establish a user service type.
- **Server IP Address**: Assign an IP address to virtual server.
- **External Port Start**: When selecting a service, the port number will automatically be displayed. You can modify it if necessary.
- **External Port End**: When selecting a service, the port number will automatically be displayed. You can modify it if necessary.
- **Protocol:** You may select TCP/UDP, TCP, or UDP in the drop-down list.
- **Internal Port Start**: When selecting a service, the port number will automatically be displayed. You can modify it if necessary.
- **Internal Port End**: When selecting a service, the port number will automatically be displayed. You can modify it if necessary.

**Step 2** After finishing setting, click **Save/Apply** to save and apply the settings.

### **5.3.4.2 Port Triggering**

Some applications need some ports to be opened in the firewall for the remote access. When an application initializes a TCP/UDP to connect to a remote user, port triggering dynamically opens the open ports of the firewall.

Choose **Advanced Settings > NAT > Port Triggering**, and the following page **appears.**<br>NAT -- Port Triggering Setup

Some applications require that specific ports in the Router's firewall be opened for access by the remote parties. Port Trigger dynamically opens up the 'Open Ports' in the firewall when an application on the LAN initiates a TCP/UDP connection to a remote party using the 'Triggering Ports'. The Router allows the remote party from the WAN side to establish new connections back to the application on the LAN side using the 'Open Ports'. A maximum 32 entries can be configured.

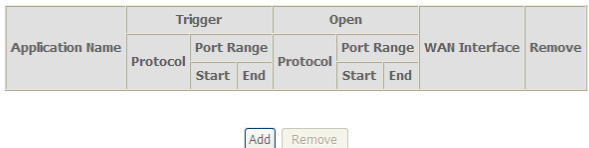

In this page, you may add or remove an entry of port triggering. Click the **Add** button to display the following page.

#### **NAT -- Port Triggering**

Some applications such as games, video conferencing, remote access applications and others require that specific ports in the Router's firewall be opened for access by the applications. You can configure the port settings from this screen by selecting an existing application or creating your own (Custom application)and click "Save/Apply" to add it. Remaining number of entries that can be configured:32

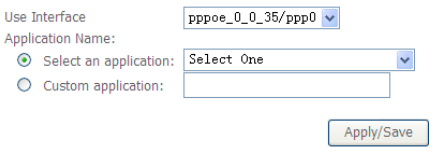

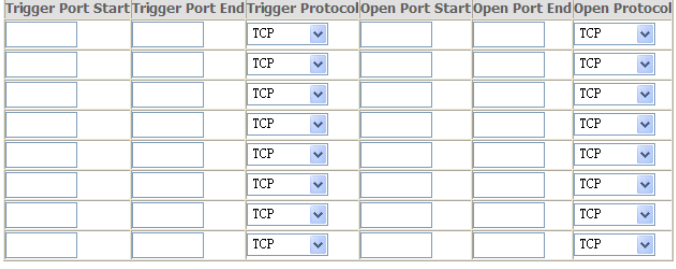

Save/Apply

- **Use interface**: Select an interface that you want to configure.
- **Select an application:** Select a proper application in the drop-down list.
- **Custom application:** Manually define an application.
- **Trigger port Start:** The start port number that LAN uses to trigger the open port.
- **Trigger port End:** The end port number that LAN uses to trigger the open port.
- **Trigger Protocol:** Select the application protocol. You may select TCP/UDP, TCP, or UDP.
- **Open Port Start:** The start port number that is opened to WAN.
- **Open Port End:** The end port number that is opened to WAN.
- **Open Protocol:** Select the proper protocol that is opened to WAN. You may select TCP/UDP, TCP, or UDP.

After finishing setting, click **Save/Apply** to apply the settings.

#### **Note:**

You can use a single port number, several port numbers separated by commas, port blocks consisting of two port numbers separated by a dash, or any combination of these, for example 80, 90-140, 180.

#### **5.3.4.3 DMZ Host**

DMZ allows all the ports of a PC on your LAN to be exposed to the Internet. Set the IP address of the PC to be DMZ host, so that the DMZ host will not be blocked by firewall.

Choose **Advanced Setup > NAT > DMZ host** to display the following page.

The Broadband Router will forward IP packets from the WAN that do not belong to any of the applications configured in the Virtual Servers table to the DMZ host computer.

Enter the computer's IP address and click 'Apply' to activate the DMZ host.

Clear the IP address field and click 'Apply' to deactivate the DMZ host.

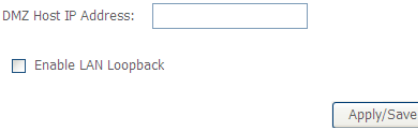

In this page, enter the IP address of the DMZ host. You may also enable LAN Loopback.

After finishing the settings, click the **Apply/Save** button to apply the settings.

To clear the DMZ function of the host, delete the IP address of the host in the field of **DMZ Host IP Address**, and then click the **Apply/Save** button.

#### **5.3.4.4 Multi Nat**

Choose **Advanced Setup > NAT > Multi Nat** to display the following page.

MultiNat table--Support customer'defined NAT rule, contain One2One, One2Many, Many2One, Many2Many mode.

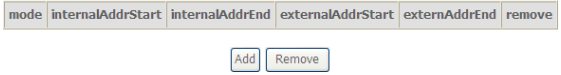

Multi-NAT can be used where you have multiple public IP addresses allocated by your ISP. Instead of a many-to-one relationship, you can have a one-to-one relationship between a public IP address and an internal/private IP address. This means that you have the protection of NAT (see earlier) but the PC can be addressed directly from the outside world by its aliased public IP address through opening specific ports to it (for example TCP port 80 for an http/web server).

### **5.3.5 Security**

By default, the firewall is enabled. The firewall is used to block the file transmission between the Internet and your PC. It serves as a safety guard and permits only the authorized files to be sent to the LAN.

#### **Note:**

If the DSL router is configured as bridge mode, IP filtering is disabled.

#### **Outgoing IP Filtering Setup**

When the outgoing IP filtering settings is enabled on the DSL router, the security functions for the local network are enabled at the same time.

Choose **Security > IP Filtering > Outgoing** and the following page appears.

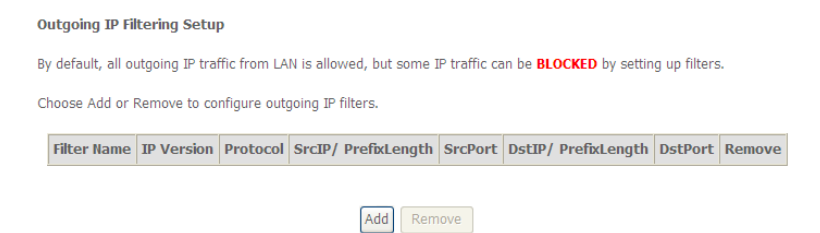

By default, all outgoing IP traffic from LAN is allowed, but some IP traffic can be blocked by setting filters.

In this page, you may add or remove the outgoing IP filtering rules.

Click the **Add** button to display the following page.

#### Add IP Filter -- Outgoing

The screen allows you to create a filter rule to identify outgoing IP traffic by specifying a new filter name and at least one condition below. All of the specified conditions in this filter rule must be satisfied for the rule to take effect. Click 'Apply/Save' to save and activate the filter.

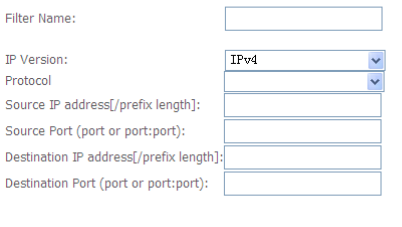

In this page, you can create a filter rule to identify the outgoing IP traffic by specifying a new filter name and at least one condition.

Apply/Save

- **Filter Name:** Set the filter name.
- **IP Version:** Select the proper IP version in the drop-down list.
- **Protocol:** Select a protocol that needs to be filtered.
- **Source IP address [/prefix length]**: Set the range of local IP address.
- **Source Port (port or port: port)**: Set the local port.
- **Destination IP address [/prefix length]**: Set the range of IP address of the exterior network.

**Destination Port (port or port: port)**: Set the port of the exterior network.

After finishing setting, click **Apply/Save** to save and activate the filtering rule.

#### **Incoming IP Filtering Setup**

The incoming IP filter is used to block and permit the IP packet transmisstion from the internet.

Choose **Security > IP Filtering > Incoming** and the following page appears.

#### **Incoming IP Filtering Setup**

When the firewall is enabled on a WAN or LAN interface, all incoming IP traffic is BLOCKED. However, some IP traffic can be **ACCEPTED** by setting up filters.

Choose Add or Remove to configure incoming IP filters.

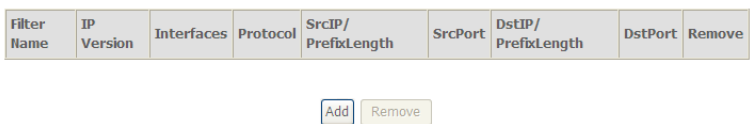

#### In this page, you can add or remove the incoming IP filtering rules.

# Click the **Add** button to display the following page.<br>Add IP Filter -- Incoming

The screen allows you to create a filter rule to identify incoming IP traffic by specifying a new filter name and at least one condition below. All of the specified conditions in this filter rule must be satisfied for the rule to take effect. Click 'Apply/Save' to save and activate the filter.

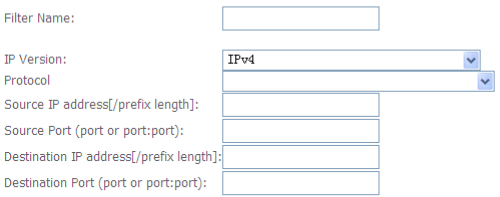

WAN Interfaces (Configured in Routing mode and with firewall enabled) and LAN Interfaces Select one or more WAN/LAN interfaces displayed below to apply this rule.

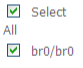

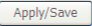

In this page, you can create a filter rule to identify the incoming IP traffic by specifying a new filter name and at least one condition, and you must select at least one WAN interface for the rule.

- **Filter Name:** Set the filter name.
- **IP Version:** Select the proper IP version in the drop-down list.
- **Protocol:** Select a protocol that needs to be filtered.
- **Source IP address [/prefix length]**: Set the range of local IP address.
- **Source Port (port or port: port)**: Set the local port.
- **Destination IP address [/prefix length]**: Set the range of IP address of the exterior network.
- **Destination Port (port or port: port)**: Set the port of the exterior network. After finishing setting, click **Apply/Save** to save and activate the filtering rule.

#### **MAC Filtering Setup**

In some cases, you may want to manage Layer2 MAC address to block or permit a computer within the home network. When you enable MAC filter rules, the DSL router serves as a firewall that works at layer 2.

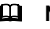

#### **Note:**

MAC filtering is only effective on ATM PVCs configured in bridge mode.

# Choose **Security** > **MAC Filtering** and the following page appears.

"MAC Filtering is only effective on ATM PVCs configured in Bridge mode. FORWARDED means that all MAC laver frames will be FORWARDED except those matching with any of the specified rules in the following table. BLOCKED means that all MAC layer frames will be **BLOCKED** except those matching with any of the specified rules in the following table

MAC Filtering Policy For Each Interface(maxinum 32 entries): WARNING: Changing from one policy to another of an interface will cause all defined rules for that interface to be REMOVED AUTOMATICALLY! You will need to create new rules for the new policy.

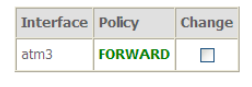

Change Policy

Choose Add or Remove to configure MAC filtering rules.

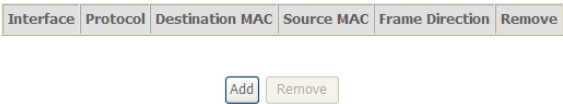

In this page, you can add or remove the MAC filtering rule. You may change the MAC filtering policy from **FORWARDED** to **BLOCKED** by clicking the **Change Policy** button.

Click the **Add** button to display the following page.<br>Add MAC Filter

Create a filter to identify the MAC laver frames by specifying at least one condition below. If multiple conditions are specified, all of them take effect. Click 'Apply' to save and activate the filter.

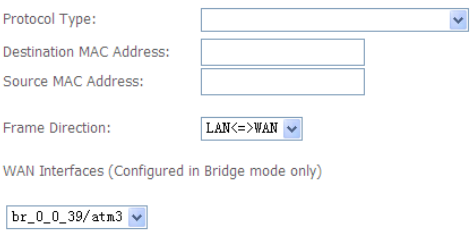

- **Protocol Type:** Select the proper protocol type.
- **Destination MAC Address**: Enter the destination MAC address.

Apply/Save

- **Source MAC Address:** Enter the source MAC address.
- **Frame Direction:** The direction of transmission frame.
- **WAN Interface (Configured in bridge mode only)**: Select the proper WAN interface in the drop-down list.

After finishing setting, click **Apply/Save** to save and apply the filtering rule.

### **5.3.6 Parental Control**

#### **Time Restriction**

Choose **Advanced Setup** > **Parental Control** > **Time Restriction**, and the following page appears.

Access Time Restriction -- A maximum 16 entries can be configured.

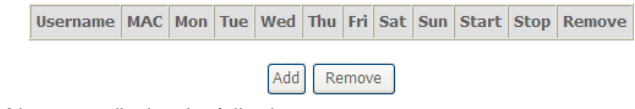

Click the **Add** button to display the following page.

**Access Time Restriction** 

This page adds time of day restriction to a special LAN device connected to the Router. The 'Browser's MAC Address' automatically displays the MAC address of the LAN device where the browser is running. To restrict other LAN device, click the 'Other MAC Address' button and enter the MAC address of the other LAN device. To find out the MAC address of a Windows based PC, go to command window and type 'ipconfig /all'.

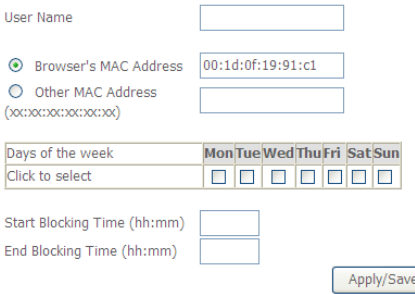

This page is used to control the time restriction to a special LAN device that connects to the DSL router. In this page, enter the user name and configure the time settings.

After finishing setting, click the **Apply/Save** button to save and apply the settings.

#### **Url Filter**

Click **Advanced Setup** > **Parental Contr**ol > **Url Filter**, and the following page

appears.<br>URL Filter -- Please select the list type first then configure the list entries. Maximum 100 entries can be configured.

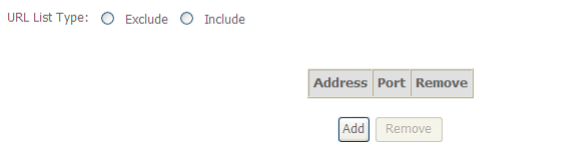

Thisp age is used to prevent the LAN users from accessing some Websites in the WAN.

In this page, you may select the **Exclude** URL list type or the **Include** URL list type. If you select the **Exclude** URL list type, it means that the URLs in the list are not accessible. If you select the select the **Include** URL list type, you are allowed to access the the URLs in the list.

# Click the **Add** button to display the following page.

Enter the URL address and port number then click 'Apply/Save' to add the entry to the URL filter.

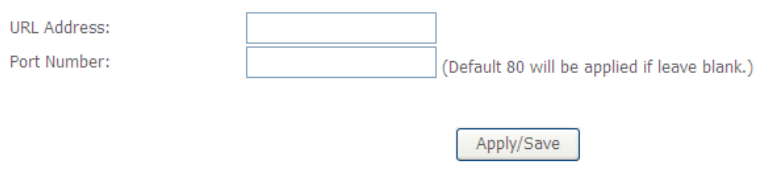

In this page, enter the URL address and its corresponding port number. For example, enter the URL address *http://www.google.com* and the port number **80**, and then click the **Apply/Save** button. See the following figure:

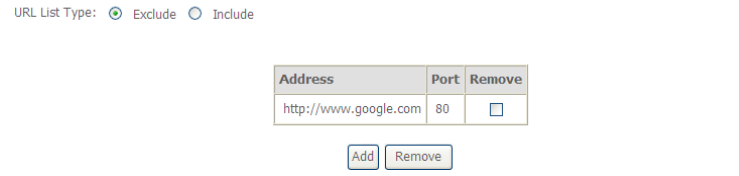

### **5.3.7 Quality of Service**

### **Enabling QoS**

Choose **Advance Setup > Quality of Service** and the following page appears.

QoS -- Queue Management Configuration

If Enable OoS checkbox is selected, choose a default DSCP mark to automatically mark incoming traffic without reference to a particular classifier. Click 'Apply/Save' button to save it.

Note: If Enable Oos checkbox is not selected, all OoS will be disabled for all interfaces.

Note: The default DSCP mark is used to mark all egress packets that do not match any classification rules.

□ Enable QoS

Apply/Save

#### Select **Enable QoS** to enable QoS and configure the default DSCP mark.

QoS -- Queue Management Configuration

If Enable QoS checkbox is selected, choose a default DSCP mark to automatically mark incoming traffic without reference to a particular classifier. Click 'Apply/Save' button to save it.

Note: If Enable Qos checkbox is not selected, all QoS will be disabled for all interfaces.

Note: The default DSCP mark is used to mark all egress packets that do not match any classification rules.

**V** Enable QoS

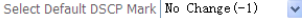

Apply/Save

In this page, enable the QoS function and select the default DSCP mark. After finishing setting, click **Apply/Save** to save and apply the settings.

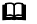

#### **Note:**

If the **Enable Qos** checkbox is not selected, all QoS will be disabled for all interfaces. The default DSCP mark is used to mark all egress packets that do not match any classification rules.

#### **Queue Configuration**

# Choose **Advanced Setup** > **Quality of Service** > **Queue Config**, and the following page appears.<br>Qos Queue Setup

In ATM mode, maximum 16 queues can be configured. In PTM mode, maximum 8 queues can be configured. For each Ethernet interface, maximum 4 queues can be configured. If you disable WMM function in Wireless Page, queues related to wireless will not take effects

#### The QoS function has been disabled. Queues would not take effects.

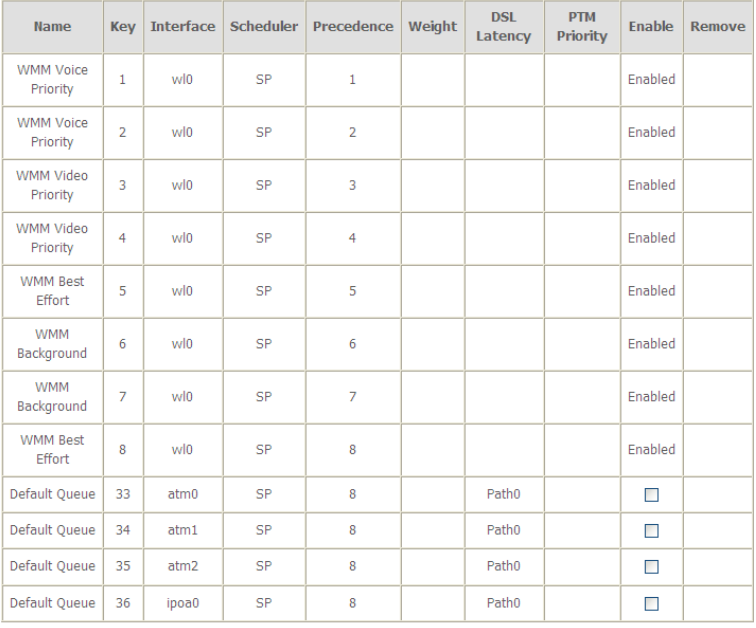

Add Enable Remove

In this page, you can enable, add or remove a QoS rule.

#### **Note:**

The lower integer value for precedence indicates the higher priority.

Click the **Add** button to display the following page.

**QoS Queue Configuration** 

This screen allows you to configure a QoS queue and assign it to a specific layer2 interface. The scheduler algorithm is defined by the layer2 interface.

Note: For SP scheduling, queues assigned to the same laver2 interface shall have unique precedence, Lower precedence value implies higher priority for this queue relative to others Click 'Apply/Save' to save and activate the queue.

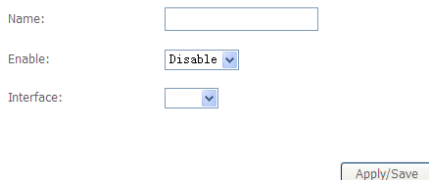

- **Name:** Enter the name of QoS queue.
- **Enable:** Enable or disable the QoS queue.
- **Interface:** Select the proper interface for the QoS queue.

After finishing setting, click **Apply/Save** to save and apply the settings.

#### **QoS Classification**

Choose **Advanced Setup** > **Quality of Service** > **Qos Classification** and the following page appears.<br>Qos Classification Setup - A maximum 32 entries can be configured

Choose Add or Remove to configure network traffic classes. If you disable WMM function in Wireless Page, classification related to wireless will not take effects<br>The QoS function has been disabled. Classification rules would not take effects. **CLASSIFICATION CRITERIA CLASSIFICATION RESULTS** Add Enable Remove

In this page, you can enable, add or remove a QoS classification rule. Click the **Add** button to display the following page.

#### **Add Network Traffic Class Rule**

The screen creates a traffic class rule to classify the upstream traffic, assign queue which defines the precedence and the interface and optionally overwrite the IP header DSCP byte. A rule consists of a class name and at least one condition below. All of the specified conditions in this classification rule must be satisfied for the rule to take effect. Click 'Apply/Save' to save and activate the rule.

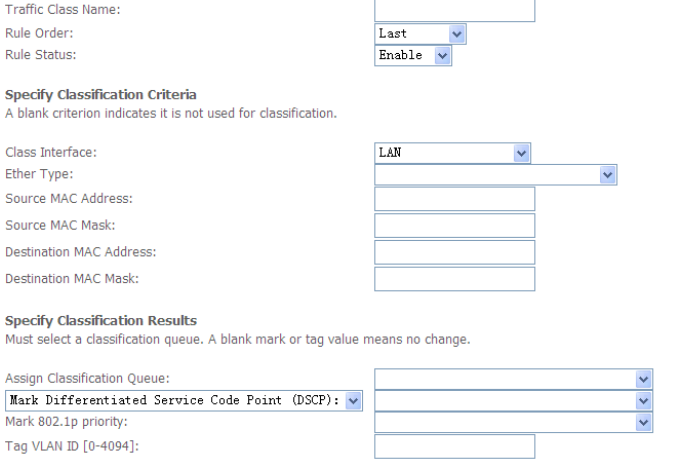

In this page, enter the traffic name, select the rule order and the rule status, and specify the classification criteria and the classification results.

Apply/Save

After finishing setting, click **Apply/Save** to save and apply the settings.

## **5.3.8 Routing**

#### **Default Gateway**

Choose **Advanced Setup** > **Routing** > **Default Gateway**, and the following page appears.

Routing -- Default Gateway

Default gateWay interface list can have multiple WAN interfaces served as system default gateways but only one will be used according to the priority with the first being the highest and the last one the lowest priority if the WAN interface is connected. Priority order can be changed by removing all and adding them back in again.

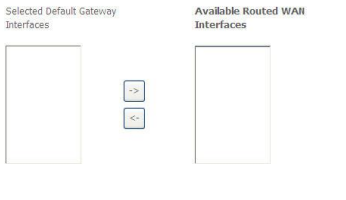

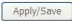

In this page, you can modify the default gateway settings.

Select a proper WAN interface and add it to the column of **Selected Default Gateway Interfaces** as the system default gateway.

After finishing setting, click **Apply/Save** to save and apply the settings.

#### **Static Route**

Choose **Advanced Setup** > **Routing** > **Static Route** and the following page appears.<br>Routing -- Static Route (A maximum 32 entries can be configured)

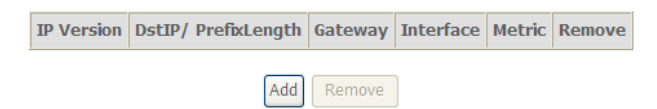

In this page, you can add or remove a static routing rule. Click the **Add** button to display the following page.

Routing -- Static Route Add

Enter the destination network address, subnet mask, gateway AND/OR available WAN interface then click 'Apply/Save' to add the entry to the routing table.

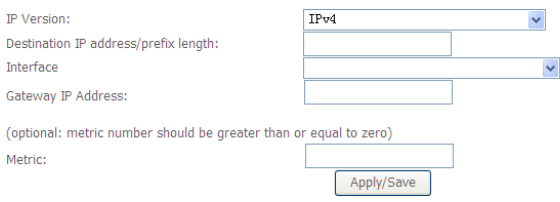

- **IP Version:** Select the IP version to be IPv4.
- **Destination IP address/prefix length:** Enter the destination IP address.
- **Interface:** select the proper interface for the rule.
- **Gateway IP Address:** The next-hop IP address.
- **Metric:** The metric value of routing.

After finishing setting, click **Apply/Save** to save and apply the settings.

#### **Policy Routing**

Choose **Advanced Setup** > **Routing** > **Policy Routing** and the following page appears.

Policy Routing Setting -- A maximum 8 entries can be configured.

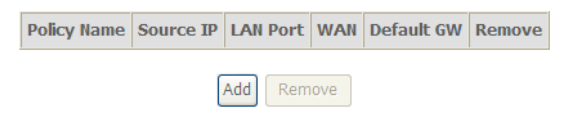

In this page, you can add or remove a static policy rule. Click the **Add** button to display the following page.

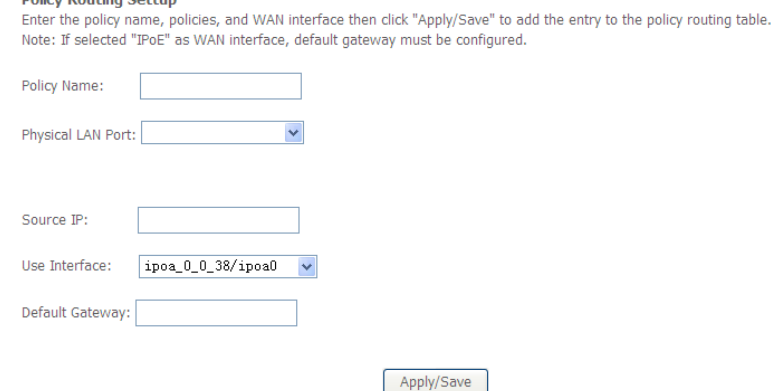

In this page, enter the policy name, source IP and default gateway, and select the physical LAN port and interface.

After finishing setting, click **Apply/Save** to save and apply the settings.

#### **RIP**

**Deligy Routing Cottun** 

Choose **Advanced Setup > Routing > RIP** and the following page appears.

NOTE: RIP CANNOT BE CONFIGURED on the WAN interface which has NAT enabled (such as PPPoE).

To activate RIP for the WAN Interface, select the desired RIP version and operation and place a check in the 'Enabled' checkbox. To stop RIP on the WAN Interface, uncheck the 'Enabled' checkbox. Click the 'Apply/Save' button to star/stop RIP and save the configuration.

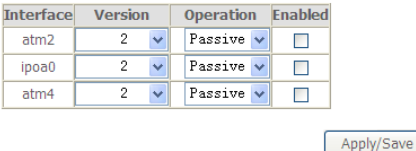

In this page, to configure an individual interface, select the desired RIP version and operation, and then select the **Enabled** checkbox for the interface. After finishing setting, click **Apply/Save** to save and apply the settings.

## **5.3.9 DSL**

Choose **Advanced Setup** > **DSL** and the following page appears. In this page, you can view the DSL settings. Usually, you can keep this factory default setting. The modem negotiates the modulation mode with the DSLAM.

Select the modulation helow

- G.Dmt Fnabled
- G.lite Enabled
- $\triangledown$  T1.413 Enabled
- ADSL2 Enabled
- AnnexL Enabled
- $\triangledown$  ADSL2+ Enabled
- AnnexM Enabled

Select the phone line pair below.

- **O** Inner pair
- O Outer pair

Capability

- Bitswap Enable
- SRA Enable

Apply/Save Advanced Settings

In this page, you can set the DSL settings. Usually, you do not need to modify the factory default settings.

After finishing setting, click **Apply/Save** to save and apply the settings.

### **5.3.10 UPnP**

Choose **Advanced Setup > UPnP** and the following page appears.

**UPnP Configuration** 

NOTE: UPnP is activated only when there is a live WAN service with NAT enabled.

☑ Enable UPnP

Apply/Save

Apply/Save

In this page, you can enable or disable the UPnP function. After finishing setting, click **Apply/Save** to save and apply the settings.

### **5.3.11 DNS Proxy**

Choose **Advanced Setup > DNS Proxy** and the following page appears. **DNS Proxy Configuration** 

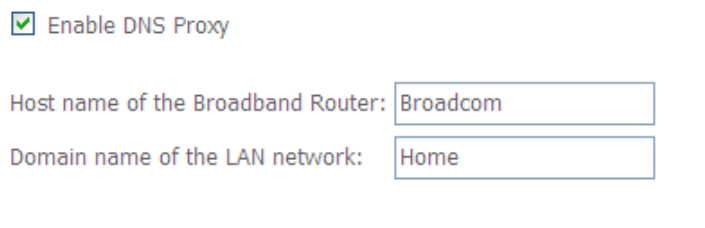

In this page, you can enable or disable the DNS proxy function.

After enabling the DNS proxy function, enter the host name of the broadband router and the domain name of the LAN network, and then click **Apply/Save** to save and apply the settings.
# **5.3.12 IP Tunnel**

## **IPv6inIPv4**

Choose **Advanced Setup > IP Tunnel > IPv6inIPv4**, and the following page

appears.<br>IP Tunneling -- 6in4 Tunnel Configuration

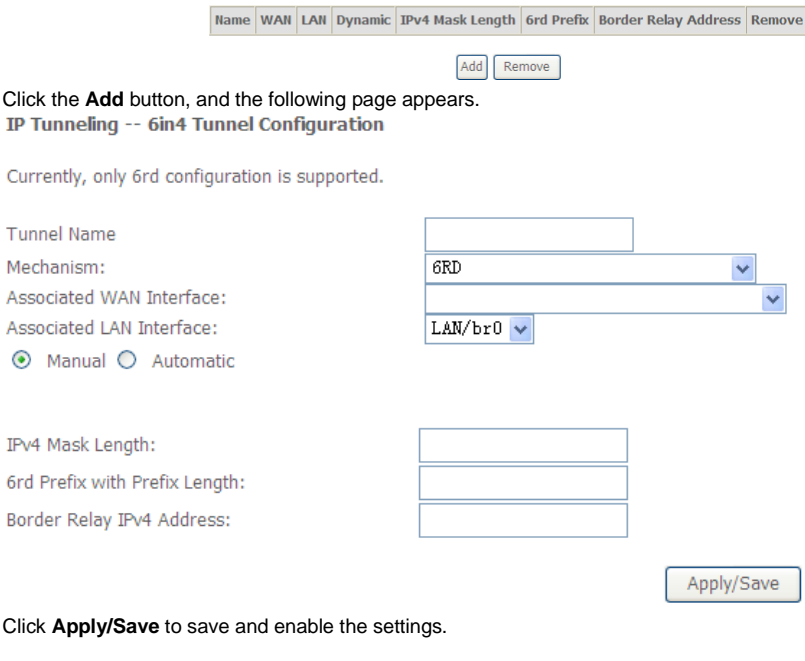

#### **IPv4inIPv6**

Choose **Advanced Setup > IP Tunnel > IPv4inIPv6**, and the following page appears.<br>IP Tunneling -- 4in6 Tunnel Configuration

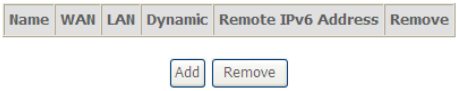

# Click the **Add** button, and the following page appears.<br>IP Tunneling -- 4in6 Tunnel Configuration

Currently, only DS-Lite configuration is supported.

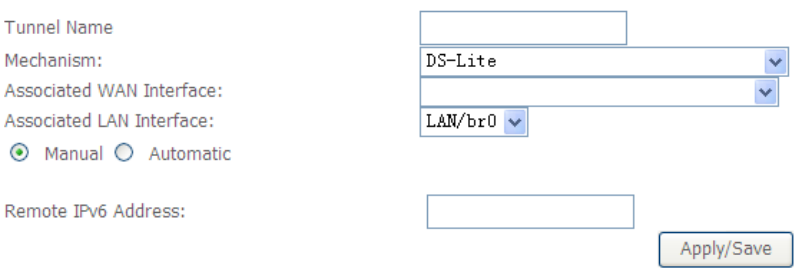

Click **Apply/Save** to save and enable the settings.

# **5.4 Diagnostics**

Click **Diagnostics** > **Diagnostics**, and the following page appears.

#### pppoe 0 0 35 Diagnostics

Your modem is capable of testing your DSL connection. The individual tests are listed below. If a test displays a fail status, click "Rerun Diagnostic Tests" at the bottom of this page to make sure the fail status is consistent. If the test continues to fail, click "Help" and follow the troubleshooting procedures.

#### Test the connection to your local network

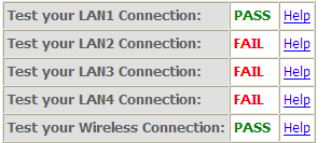

Test the connection to your DSL service provider

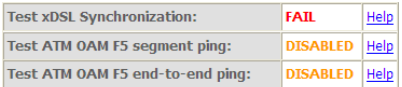

Test the connection to your Internet service provider

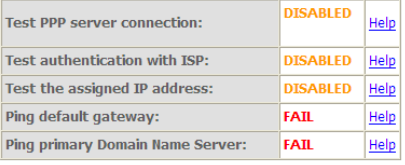

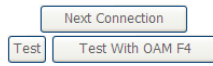

Your modem is capable of testing your DSL connection. The individual tests are listed. If a test displays a fail status, click **Test** at the bottom of this page to make sure the fail status is consistent. If test failure continues, click **Help** and follow the troubleshooting procedures.

# **5.5 Management**

Choose **Management** and the submenus include **Settings**, **System Log**, **TR-069 Client**, **Access Control**, **Update Software** and **Reboot**.

# **5.5.1 Settings**

#### **Backup**

Choose **Management > Settings > Backup** to display the following page.

Settings - Backup

Backup Broadband Router configurations. You may save your router configurations to a file on your PC.

**Backup Settings** 

In this page, click the **Backup Settings** button to save your router's settings to your local PC.

#### **Update**

Choose **Management > Settings > Update**, and the following page appears.

Update Broadband Router settings. You may update your router settings using your saved files.

Settings File Name: Browse...

**Update Settings** 

In this page, click the **Browse…** button to select the correct new settings file, and then click the **Update Settings** button to update the router's settings.

### **Restore Default**

Choose **Management > Settings > Restore Default** to display the following page.

Restore Broadband Router settings to the factory defaults.

Restore Default Settings

In this page, click the **Restore default settings** button, and then system returns to the default settings.

# **5.5.2 System Log**

Choose **Management > System Log** to display the following page.

#### **System Log**

Lon's

The System Log dialog allows you to view the System Log and configure the System Log options.

Click 'View System Log' to view the System Log.

Click 'Configure System Log' to configure the System Log options.

View System Log

Configure System Log

In this page, you can configure and view the system log.

# **Configuring System Log**

# Click the **Configure System Log** button to display the following page.

If the log mode is enabled, the system will begin to log all the selected events. For the Log Level, all events above or equal to the selected level will be logged. For the Display Level, all logged events above or equal to the selected level will be displayed. If the selected mode is 'Remote' or 'Both,' events will be sent to the specified IP address and UDP port of the remote syslog server. If the selected mode is 'Local' or 'Both,' events will be recorded in the local memory.

Select the desired values and click 'Apply/Save' to configure the system log options.

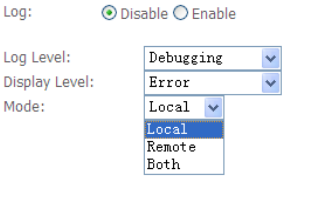

Apply/Save

In this page, you can set 3 types of system log modes: **Local**, **Remote** and **Both**.

- **Local:** When selecting **Local**, the events are recorded in the local memory.
- **Remote:** When selecting **Remote**, the events are sent to the specified IP address and UDP port of the remote system log server.
- **Both:** When selecting **Both**, the events are recorded in the local memory or sent to the specified IP address and UDP port of the remote system log server.

After finishing setting, click the **Apply/Save** button to save and apply the settings.

#### **Note:**

To log all the events, select the **Debugging** log level.

# **View System Log**

Click the **View System Log** button to display the following page.

**System Log** 

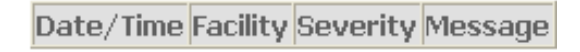

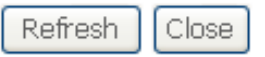

In this page, you can view the system log.

Click the **Refresh** button to refresh the system log. Click the **Close** button to exit.

# **5.5.3 TR-069 Client**

# Choose **Management > TR-069Client** to display the following page.

WAN Management Protocol (TR-069) allows a Auto-Configuration Server (ACS) to perform auto-configuration, provision, collection, and diagnostics to this device.

Select the desired values and click 'Apply/Save' to configure the TR-069 client options.

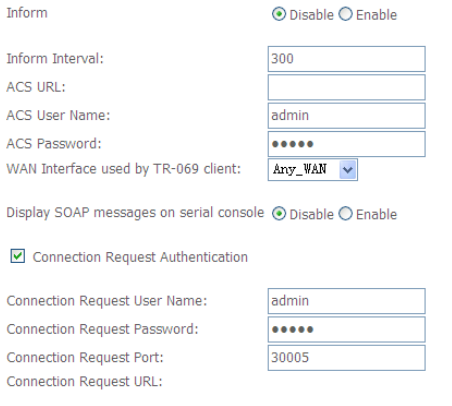

GetRPCMethods

Apply/Save

WAN Management Protocol (TR-069) allows an Auto-Configuration Server (ACS) to perform auto-configuration, provision, collection, and diagnostics to this device. In this page, you may configure the parameters such as the ACS URL, ACS password and connection request user name.

After finishing setting, click the **Apply/Save** button to save and apply the settings.

# **5.5.4 Access Control**

#### **Passwords**

#### Choose **Management > Access Control > Passwords**, and the following page appears.

**Access Control -- Passwords** 

Access to your DSL router is controlled through three user accounts: admin, support and user.

The user name "admin" has unrestricted access to change and view configuration of\n your DSL Router.

The user name "support" is used to allow an ISP technician to access your\n DSL Router for maintenance and to run diagnostics.

The user name "user" can access the DSL Router, view configuration settings\n and statistics, as well as, update the router\'s software.

Use the fields below to enter up to 16 characters and click 'Apply/Save' to change or create passwords. Note: Password cannot contain a space.

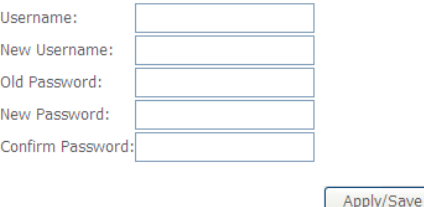

In the page, you can modify the username and password of different users.

After finishing setting, click the **Apply/Save** button to save and apply the settings.

### **Services Control**

Choose **Management** > **Access Control** > **Services Control** and the following page appears.

Services access control list (SCL) enable or disable the running services.

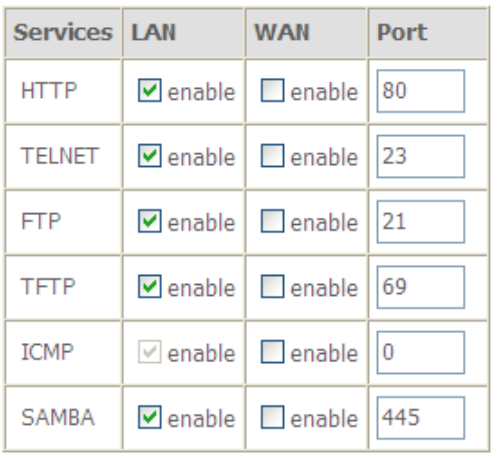

Apply/Save

In this page, you can enable or disable the different types of services. After finishing setting, click the **Apply/Save** button to save and apply the settings.

# **5.5.5 Update Software**

#### Choose **Management > Update Software**, and the following page appears.

Tools -- Update Software

Step 1: Obtain an updated software image file from your ISP.

Step 2: Enter the path to the image file location in the box below or click the 'Browse' button to locate the image file.

Step 3: Click the 'Update Software' button once to upload the new image file.

NOTE: The update process takes about 2 minutes to complete, and your Broadband Router will reboot.

Software File Name: Browse...

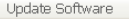

To upload the software, click the **Browse…** button to choose the new software, and then click the **Update Software** button.

### **Note:**

When software update is in progress, do not shut down the router. After software update completes, the router automatically reboots. Make sure that the new software for updating is correct, and do not use other software to update the router.

# **5.5.6 Reboot**

Choose **Management > Reboot** and the following page appears. Click the button below to reboot the router.

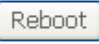

In this page, click the **Reboot** button, and then the router reboots.